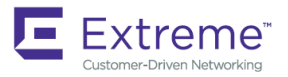

# Extreme vSLX Installation and User Guide, 18r.1.00a

**Emulating the ExtremeRouting SLX 9850 and ExtremeSwitching SLX 9540 Devices**

**Copyright © 2018 Extreme Networks, Inc. All Rights Reserved.**

## **Legal Notice**

Extreme Networks, Inc. reserves the right to make changes in specifications and other information contained in this document and its website without prior notice. The reader should in all cases consult representatives of Extreme Networks to determine whether any such changes have been made.

The hardware, firmware, software or any specifications described or referred to in this document are subject to change without notice.

## **Trademarks**

Extreme Networks and the Extreme Networks logo are trademarks or registered trademarks of Extreme Networks, Inc. in the United States and/or other countries.

All other names (including any product names) mentioned in this document are the property of their respective owners and may be trademarks or registered trademarks of their respective companies/owners.

For additional information on Extreme Networks trademarks, please see: [www.extremenetworks.com/company/legal/trademarks](http://www.extremenetworks.com/company/legal/trademarks)

## **Software Licensing**

Some software files have been licensed under certain open source or third-party licenses. End-user license agreements and open source declarations can be found at: [www.extremenetworks.com/support/policies/software-licensing](http://www.extremenetworks.com/support/policies/software-licensing)

## **Support**

For product support, phone the Global Technical Assistance Center (GTAC) at 1-800-998-2408 (toll-free in U.S. and Canada) or +1-408-579-2826. For the support phone number in other countries, visit:<http://www.extremenetworks.com/support/contact/>

For product documentation online, visit: <https://www.extremenetworks.com/documentation/>

# **Contents**

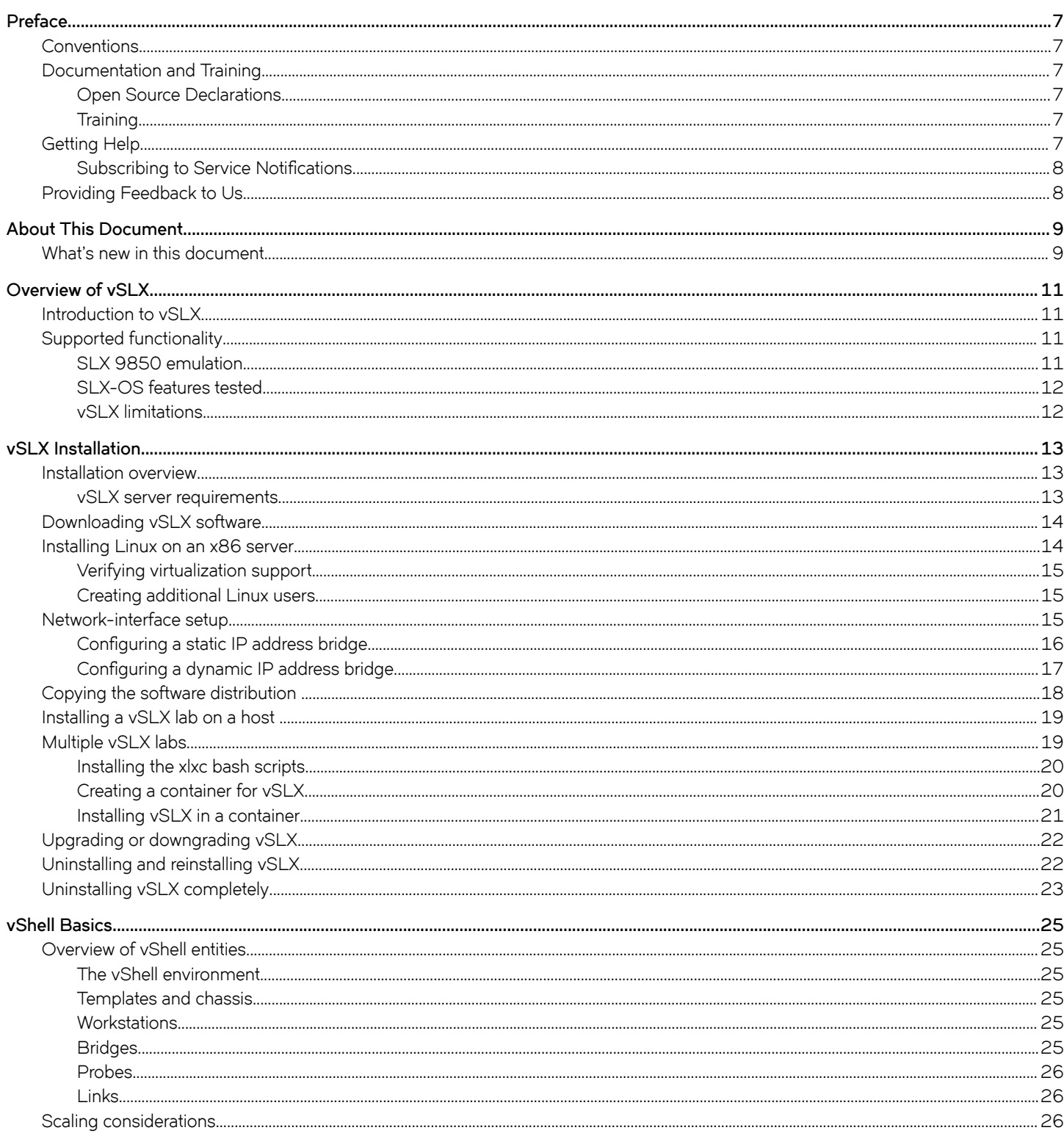

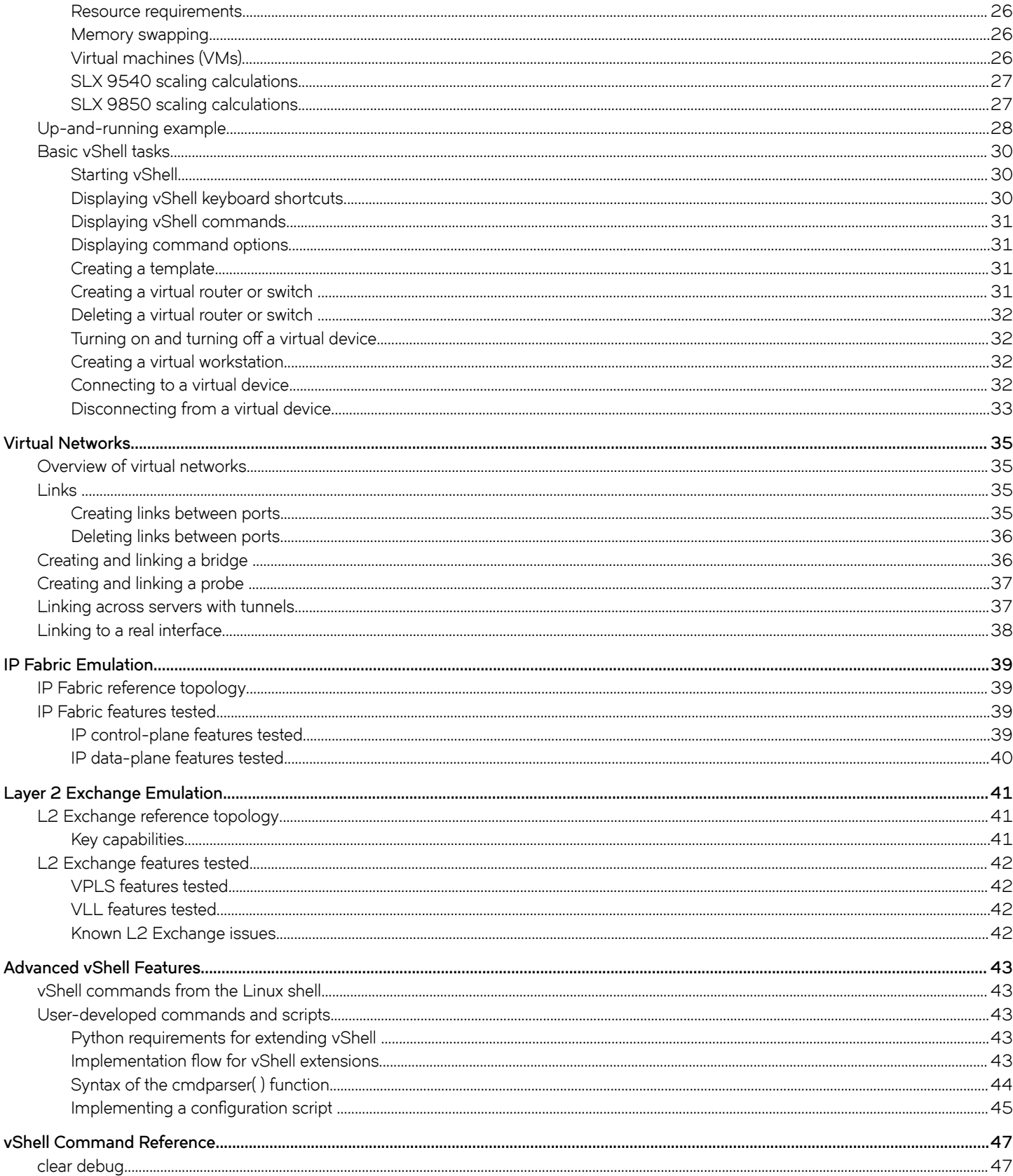

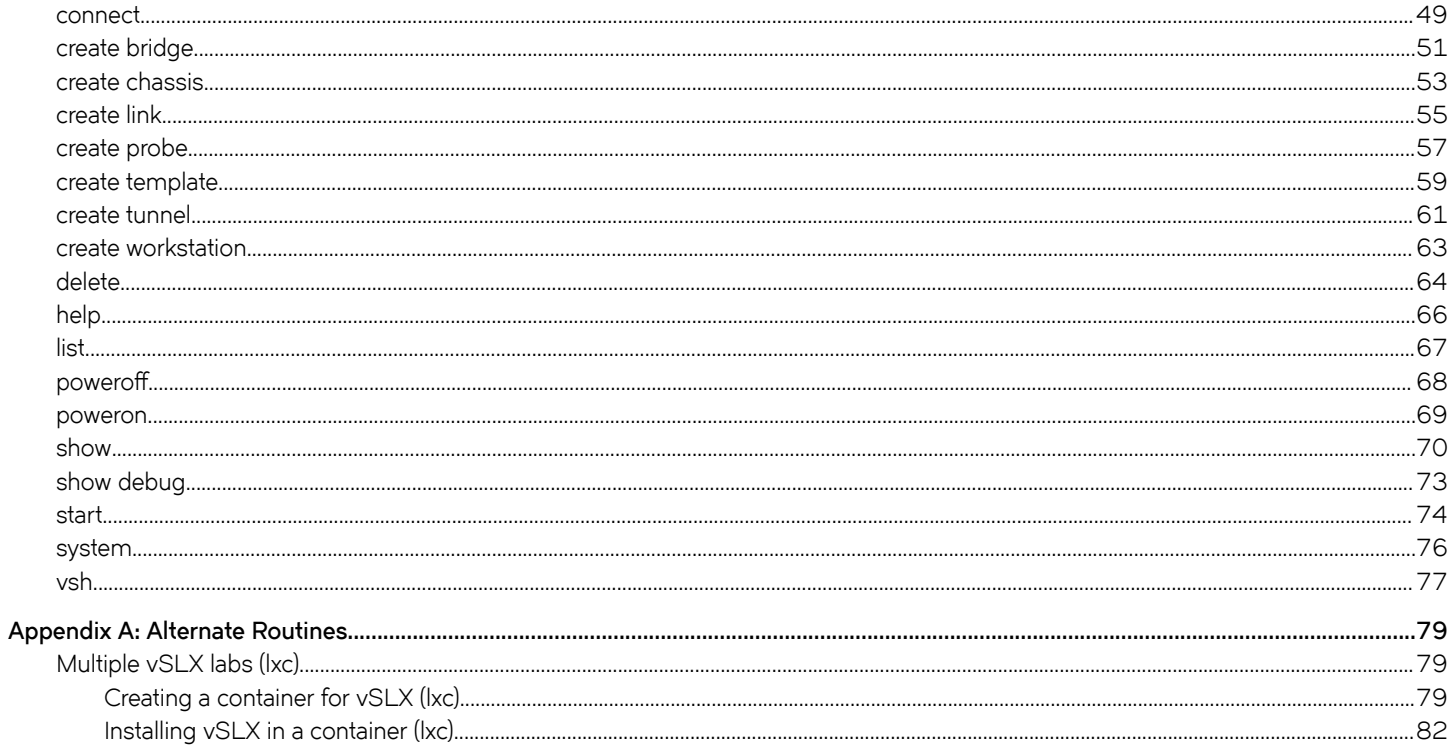

# <span id="page-6-0"></span>**Preface**

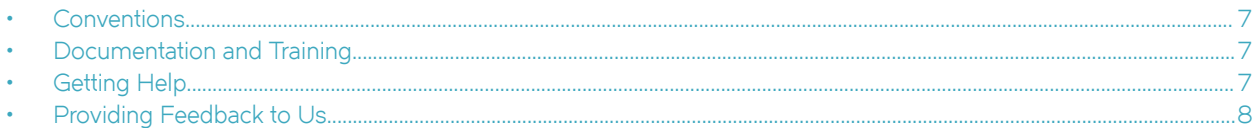

## **Conventions**

This section discusses the conventions used in this guide.

## **Documentation and Training**

To find Extreme Networks product guides, visit our documentation pages at:

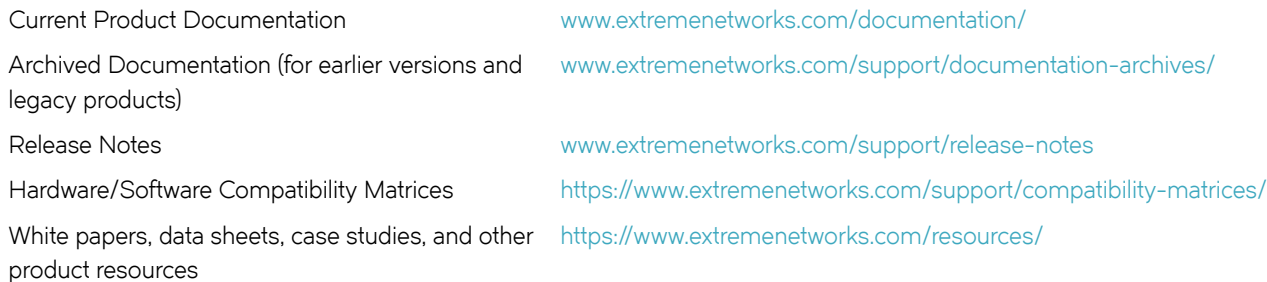

## **Open Source Declarations**

Some software files have been licensed under certain open source licenses. More information is available at: [www.extremenetworks.com/](https://www.extremenetworks.com/support/policies/open-source-declaration/) [support/policies/open-source-declaration/.](https://www.extremenetworks.com/support/policies/open-source-declaration/)

## **Training**

Extreme Networks offers product training courses, both online and in person, as well as specialized certifications. For more information, visit [www.extremenetworks.com/education/.](http://www.extremenetworks.com/education/)

## **Getting Help**

Support for Extreme vSLX varies from support for other Extreme products.

#### **NOTE**

If the source of an issue is common to the latest released version of SLX-OS, then it will be processed according to the customer's SLX-OS product support contract. If the issue is specific to vSLX, Extreme is under no obligation to correct the issue. Extreme periodically evaluates vSLX reported issues, which may be addressed at Extreme's discretion with no specified timeframe.

<span id="page-7-0"></span>For support, use one of the following methods:

- **[Extreme Portal](https://extremeportal.force.com/ExtrSupportHome)** Search the GTAC knowledge base.
- **[The Hub](https://community.extremenetworks.com/)** A forum for Extreme Networks customers to connect with one another, answer questions, and share ideas and feedback. This community is monitored by Extreme Networks employees.
- Contact your SE.

If you need to contact your SE, have the following information ready:

- Your Extreme Networks service contract number and/or serial numbers for all involved Extreme Networks products
- A description of the failure
- A description of any action(s) already taken to resolve the problem

## **Subscribing to Service Notifications**

You can subscribe to email notifications for product and software release announcements, Vulnerability Notices, and Service Notifications.

- 1. Go to www.extremenetworks.com/support/service-notification-form.
- 2. Complete the form with your information (all fields are required).
- 3. Select the products for which you would like to receive notifications.

#### **NOTE**

You can modify your product selections or unsubscribe at any time.

4. Click **Submit**.

## **Providing Feedback to Us**

Quality is our first concern at Extreme Networks, and we have made every effort to ensure the accuracy and completeness of this document. We are always striving to improve our documentation and help you work better, so we want to hear from you! We welcome all feedback but especially want to know about:

- Content errors or confusing or conflicting information.
- Ideas for improvements to our documentation so you can find the information you need faster.
- Broken links or usability issues.

If you would like to provide feedback to the Extreme Networks Information Development team, you can do so in two ways:

- Use our short online feedback form at<https://www.extremenetworks.com/documentation-feedback/>.
- Email us at [documentation@extremenetworks.com.](mailto:documentation@extremenetworks.com)

Please provide the publication title, part number, and as much detail as possible, including the topic heading and page number if applicable, as well as your suggestions for improvement.

# <span id="page-8-0"></span>**About This Document**

• What's new in this document...........................................................................................................................................................................9

## **What's new in this document**

This is the first generally available version of the *Extreme vSLX Installation and User Guide*.

#### **NOTE**

To facilitate discussion of virtual devices running multiple SLX-OS versions, the Release Notes refer to this version of vSLX as vSLX 2.0.0. Otherwise, it's simpler to consider the current vSLX version as 18r.1.00a.

The following table includes descriptions of changes to this guide for the current release.

#### **TABLE 1** Changes in *Extreme vSLX-OS Installation and User Guide, 18r.1.00a*

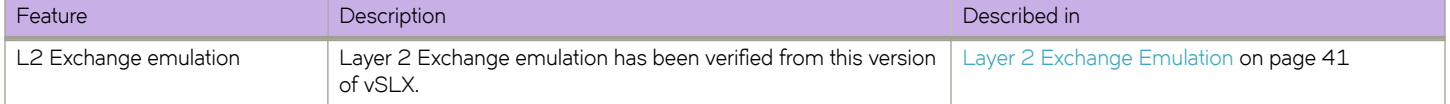

# <span id="page-10-0"></span>**Overview of vSLX**

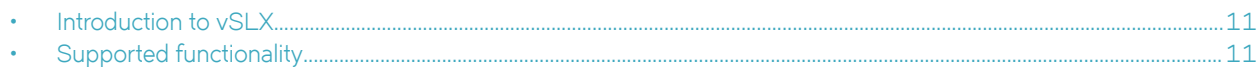

## **Introduction to vSLX**

Extreme Virtual SLX (vSLX) is a virtual lab that enables you to emulate ExtremeSwitching SLX 9540 and ExtremeRouting SLX 9850 devices. You can also create virtual networks of workstations, SLX devices, tunnels, bridges, and probes.

You can use vSLX for training, configuration buildout and validation, workflow and automation development, and testing. For example:

- Hands-on training of SLX-OS for SLX 9540 and SLX 9850 CLI and programmatic API
- Building and validation of configuration before applying it to a supported device
- Development and testing of automation scripts and software, independent of hardware
- Development and testing Extreme Workflow Composer (EWC) workflows
- Configuration of management plane functionality (CLI and programmatic API) for SLX-OS features

There are two supported installation contexts:

- Host installation: All users share one virtual lab.
- Installation in Linux containers: Multiple users have independent virtual labs.

## **Supported functionality**

Under vSLX, you can emulate most SLX 9540 and SLX 9850 functionality.

This document supports emulating SLX 9540 and SLX 9850 devices running the Extreme SLX-OS version indicated on the cover page. If you need to emulate these devices running a different SLX-OS version, refer to the Release Notes.

#### **NOTE**

After installation and basic configuration, the **show templates** command displays the installed version of SLX-OS. For details, refer to [Up-and-running example](#page-27-0) on page 28 or [show](#page-69-0) on page 70.

Control-plane and configuration-processing emulations are supported.

Although L2/L3 and single-VTEP VXLAN data planes are supported, data-plane emulation does not support heavy traffic for dataplane service deployment. The data plane is supported only for verification of control-plane deployment using ping, traceroute, and so forth.

All basic SLX 9540 hardware elements can be emulated.

### **SLX 9850 emulation**

A virtual SLX 9850 device consists of one management module (MM) and multiple line cards (LCs). There is one management module virtual machine (MMVM) and a line card virtual machine (LCVM) for each line card. All VMs belonging to a chassis are connected by a virtual backplane, over which they communicate.

<span id="page-11-0"></span>The following SLX 9850-4 elements can be emulated:

- One management module (MM)
- Control plane
- Any combination of as many as four of the following line cards:
	- 72-port 10 GbE
	- 36-port 100 GbE

The following SLX 9850-8 elements can be emulated:

- One management module (MM)
- Control plane
- Any combination of as many as eight of the following line cards:
	- 72-port 10 GbE
	- 36-port 100 GbE

### **SLX-OS features tested**

The following infrastructure and control-plane features have been tested for this release:

- Basic infrastructure
- BFD
- BGP and BGP IPv6
- ISIS and ISIS IPv6
- L3VPN
- LAG (port-channels)
- LDP
- MPLS-TE
- OSPF and OSPFV3
- Service and Monitoring (syslog, SNMPWALK, and SNMP traps)
- STP, RSTP, and MSTP
- VLAN
- VRRP and VRRPv3

For IP Fabric features tested for this release, refer to [IP Fabric features tested](#page-38-0) on page 39.

### **vSLX limitations**

Cloud deployment of vSLX has not been tested.

vSLX supports network packet broker (NPB) system-mode only for exercising the command and control portion of the network. Therefore, solution support is limited to Extreme Visibility manager and leveraging or verification of SSH, SNMP, Syslog, and OpenFlow. Integration of vSLX and SessionDirector is not currently emulated.

# <span id="page-12-0"></span>**vSLX Installation**

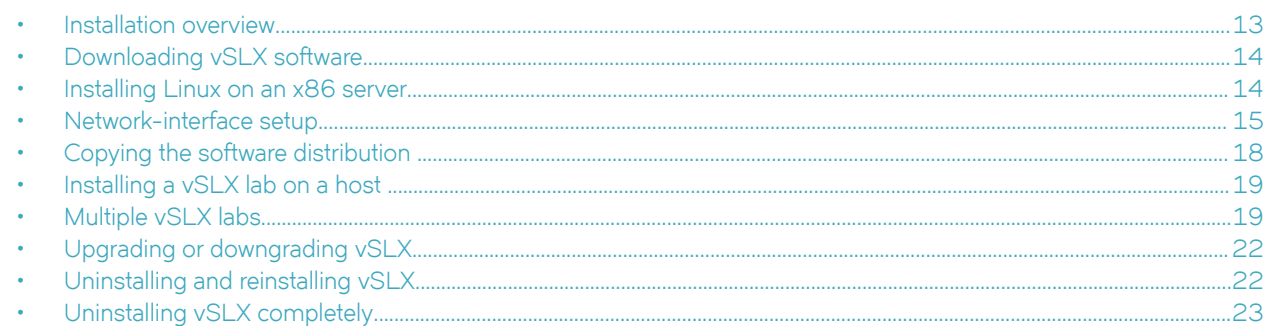

## **Installation overview**

Installation of vSLX requires the following top-level tasks.

#### **NOTE**

Although running vSLX does not require Linux experience, installing vSLX does require basic Linux experience.

#### **TABLE 2** Installation tasks

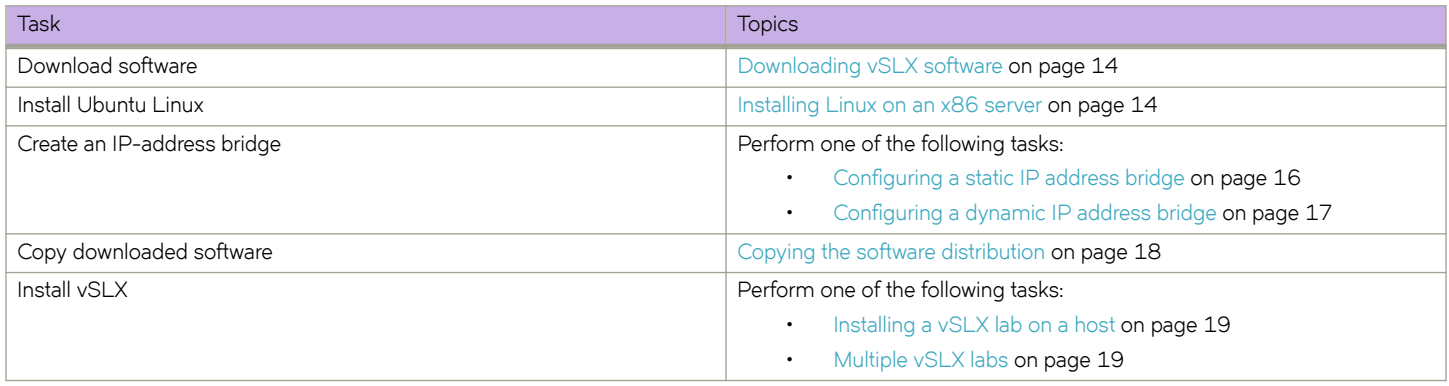

### **vSLX server requirements**

vSLX is hosted on an x86 server platform; server requirements depend on the scale of the deployment.

At the low end, a laptop with 12 GB of memory can be used to emulate a single SLX 9540 device. For emulation of an SLX 9850 device or multiple-device networks, install vSLX on a server. The following table lists the CPU, memory, and storage requirements of a vSLX server.

#### **TABLE 3** vSLX server requirements

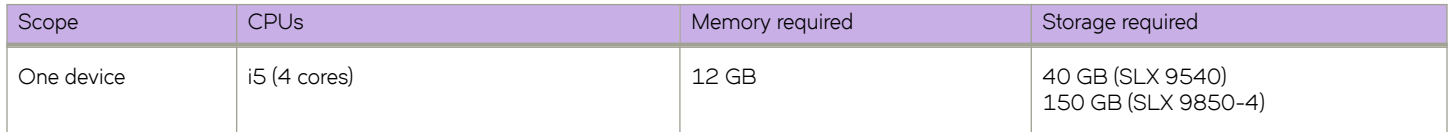

<span id="page-13-0"></span>**TABLE 3** vSLX server requirements (continued)

| Scope          | CPU <sub>s</sub>                                                        | Memory required                       | Storage required |
|----------------|-------------------------------------------------------------------------|---------------------------------------|------------------|
| <b>Network</b> | E5 (or better)<br>Minimum: 12 cores<br>Recommended: 24-32 or more cores | Minimum: 64 GB<br>Recommended: 128 GB | 1 TB             |

For scoping details, refer to [Scaling considerations](#page-25-0) on page 26.

## **Downloading vSLX software**

Download the required software components to a folder named  $vslx-rel$  on your workstation.

#### **NOTE**

For download-URL details, please refer to the Release Notes for this product.

#### **TABLE 4** Files required to download from Extreme

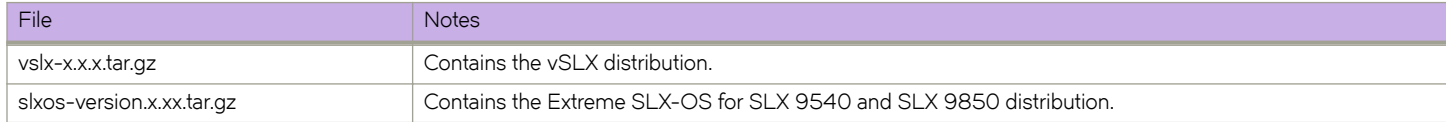

## **Installing Linux on an x86 server**

vSLX runs on Ubuntu Linux, installed on an x86 server.

Note the following installation guidelines:

- The appropriate Ubuntu version is Ubuntu Server 16.04.x LTS, which you can download from <https://www.ubuntu.com/>.
- You can either install Ubuntu as a clean installation or upgrade from a previous version.
- Include the OpenSSH server package in your installation.
- For detailed instructions, refer to the Ubuntu website.

The top-level steps are as follows.

- 1. Create a bootable USB stick by using the Ubuntu ISO image. Click the following link for detailed instructions: [https://](https://www.ubuntu.com/download/desktop/create-a-usb-stick-on-ubuntu) [www.ubuntu.com/download/desktop/create-a-usb-stick-on-ubuntu.](https://www.ubuntu.com/download/desktop/create-a-usb-stick-on-ubuntu)
- 2. Boot your server from the USB stick and follow the instructions to install the Ubuntu distribution on the hard disk.
- 3. Log in with the user and password you created during installation, and verify that you have sudo privileges.

### <span id="page-14-0"></span>**Verifying virtualization support**

You need to verify that your x86 computer is configured to support hardware virtualization.

#### **NOTE**

The syntax used in this task is valid for Intel x86 CPUs. For other supported CPUs, refer to the appropriate resources.

1. Log in to Linux, and enter the following command.

user@ubuntu: cat /proc/cpuinfo | grep vmx

If the output contains vmx flags, your system is already configured for hardware virtualization.

- 2. If the output does not contain  $vmx$  flags:
	- a) Reboot the computer and open the BIOS menu.
	- b) Enable hardware virtualization, save, and exit.
	- c) Log in to Linux, and enter the following command to verify that virtualization is now enabled.

user@ubuntu: cat /proc/cpuinfo | grep vmx

If the output contains  $vmx$  flags, your system is now configured for hardware virtualization.

### **Creating additional Linux users**

If needed, create additional users with Linux sudo privileges on the x86 server.

If you will be implementing [Multiple vSLX labs](#page-18-0) on page 19, best practice is to create a user for each container-based virtual lab.

1. Create a user.

user@ubuntu:~\$ sudo adduser --shell /bin/bash --home /home/vlab1 user vlab1 user

2. When prompted, set the password.

```
Enter new UNIX password: 
**********
```
3. Add the user to the sudo group.

user@ubuntu:~\$ sudo usermod -a -G sudo vlab1\_user

4. To verify that the new user is created and belongs to the sudo group, enter the **sudo groups** command.

```
user@ubuntu:~$ sudo groups vlab1_user
```
## **Network-interface setup**

You need to create a bridge to connect the server external management interface and the vSLX management interface.

The bridge implementation varies if Dynamic Host Configuration Protocol (DHCP) is employed or not:

- If you are not using DHCP, perform Configuring a static IP address bridge on page 16.
- If you are using DHCP, perform Configuring a dynamic IP address bridge on page 17.

## <span id="page-15-0"></span>**Configuring a static IP address bridge**

If your network configuration is not controlled by a DHCP server, perform this task to configure a static IP address bridge.

- 1. (If required) To retrieve the IP address and the netmask, enter ifconfig *interface\_name*.
- 2. Enter *ifconfig -a* to verify that the Ethernet interface is up.

user@ubuntu:~\$ ifconfig -a

3. Enter the **ping** command—specifying a known URL—to verify that you have internet connectivity.

user@ubuntu:~\$ ping example.com

4. Install bridge-utils, using the following commands:

user@ubuntu:~\$ sudo apt-get update user@ubuntu:~\$ sudo apt-get install bridge-utils

5. Enter **sudo vi /etc/network/interface** to modify the following interfaces example with the values you retrieved, replace "eth0" with the actual server external interface, and replace all other < > with your values.

```
auto lo
iface lo inet loopback
auto eth0
iface eth0 inet static
address 0.0.0.0
auto br0
iface br0 inet static
address <ip-address>
netmask <net-mask>
gateway <gateway-ip-address>
dns-nameserver <dns-nameservers> 
dns-search <search-domains>
bridge_ports <eth0>
bridge_stp off
bridge_fd 0
bridge_maxwait 0
```
- 6. Save and close the file.
- 7. Reboot the server.

user@ubuntu:~\$ sudo reboot

### <span id="page-16-0"></span>**Configuring a dynamic IP address bridge**

If your network configuration is controlled by a DHCP server, perform this task to configure a dynamic IP address bridge.

1. To display the available network interfaces, enter **cat /etc/network/interfaces**.

user @ubuntu:~\$ cat /etc/network/interfaces # This file describes the network interfaces available on your system # and how to activate them. For more information, see interfaces(5). source /etc/network/interfaces.d/\* # The loopback network interface auto lo iface lo inet loopback # The primary network interface  $a$ uto  $e$ ns3

- iface ens3 inet dhcp
- 2. Enter **ifconfig -a** to verify that the Ethernet interface is up.

```
user@ubuntu:~$ ifconfig -a
```
3. Enter the **ping** command—specifying a known URL—to verify that you have internet connectivity.

user@ubuntu:~\$ ping example.com

4. Install bridge-utils, using the following commands:

user@ubuntu:~\$ sudo apt-get update user@ubuntu:~\$ sudo apt-get install bridge-utils

5. Enter sudo vi /etc/network/interface to modify the interfaces file.

user@ubuntu:~\$ sudo vi /etc/network/interface

6. Define the br0 bridge and enslave the primary network interface (ens in the following example) under br0.

# This file describes the network interfaces available on your system

```
# and how to activate them. For more information, see interfaces(5).
source /etc/network/interfaces.d/*
# The loopback network interface
auto lo
iface lo inet loopback
# The primary network interface
# We commented out the following two lines:
#auto ens3
#iface ens3 inet dhcp
# We added the following definition of br0:
auto br0
iface br0 inet dhcp
         bridge_ports ens3
         bridge_stp off
         bridge_fd 0
         bridge_maxwait 0
```
7. Save and close the file.

<span id="page-17-0"></span>8. Reboot the server.

```
user@ubuntu:~$ sudo reboot
```
9. After logging back in, enter ifconfig -a to verify that the IP address is now assigned to br0.

```
user@ubuntu:~$ ifconfig -a
         Link encap:Ethernet HWaddr 52:55:00:d1:55:01
           inet addr:10.0.0.110 Bcast:10.0.0.255 Mask:255.255.255.0
          inet6 addr: 2601:644:8780:2e56:e99d:2411:3c93:b7e6/64 Scope:Global
          inet6 addr: 2601:644:8780:2e56:5055:ff:fed1:5501/64 Scope:Global
           inet6 addr: fe80::5055:ff:fed1:5501/64 Scope:Link
          UP BROADCAST RUNNING MULTICAST MTU:1500 Metric:1
          RX packets:142 errors:0 dropped:0 overruns:0 frame:0
          TX packets:93 errors:0 dropped:0 overruns:0 carrier:0
          collisions:0 txqueuelen:1000 
          RX bytes:18815 (18.8 KB) TX bytes:13887 (13.8 KB)
ens3 Link encap:Ethernet HWaddr 52:55:00:d1:55:01 
           inet6 addr: fe80::5055:ff:fed1:5501/64 Scope:Link
          UP BROADCAST RUNNING MULTICAST MTU:1500 Metric:1
          RX packets:142 errors:0 dropped:0 overruns:0 frame:0
          TX packets:103 errors:0 dropped:0 overruns:0 carrier:0
           collisions:0 txqueuelen:1000 
          RX bytes:20803 (20.8 KB) TX bytes:14793 (14.7 KB)
lo Link encap:Local Loopback 
          inet addr:127.0.0.1 Mask:255.0.0.0
          inet6 addr: ::1/128 Scope:Host
          UP LOOPBACK RUNNING MTU:65536 Metric:1
          RX packets:80 errors:0 dropped:0 overruns:0 frame:0
          TX packets:80 errors:0 dropped:0 overruns:0 carrier:0
          collisions:0 txqueuelen:1 
          RX bytes:5920 (5.9 KB) TX bytes:5920 (5.9 KB)
```
## **Copying the software distribution**

Copy the downloaded files from your workstation to the Linux server on which you are installing vSLX, and list them.

1. On the Linux server, create an slxos-dist directory and change to it.

```
user@ubuntu:~$ sudo mkdir /slxos-dist
user@ubuntu:~$ cd /slxos-dist
```
2. Use the scp command to copy the compressed distribution files from your workstation to the slxos-dist directory on the Linux server; then list them.

#### **NOTE**

The file names in this flow are for release 17r.2.00. Substitute the names of the actual files you downloaded in [Downloading vSLX software](#page-13-0) on page 14.

```
user@ubuntu:/slxos-dist$ sudo scp user@192.0.2.0:/home/user/work/vslx-rel/vslx2.0.0.tar.gz .
user@ubuntu:/slxos-dist$ sudo scp user@192.0.2.0:/home/user/work/vslx-rel/slxos17r.2.00.tar.qz.
user@ubuntu:/slxos-dist$ ls
slxos17r.2.00.tar.gz vslx2.0.0.tar.gz
```
3. Unpack the SLX-OS distribution and then display the contents of the slxos-dist directory.

```
user@ubuntu:/slxos-dist$ sudo tar -zxf slxos17r.2.00.tar.gz
user@ubuntu:/slxos-dist$ ls
slxos17r.2.00 slxos17r.2.00.tar.gz vslx2.0.0.tar.gz
```
<span id="page-18-0"></span>4. Display the contents of the release directory (for example,  $s1xos17r.2.00$ ).

```
user@ubuntu:/slxos-dist$ ls slxos17r.2.00 
app_names onie-host-installer SWBD2001<br>breeze tools onie-installer SWBD2002
breeze_tools onie-installer<br>breeze_tools.tgz onie-installer-
                                        onie-installer-files.tgz SWBD2003
Brocade SLX CatenatedMIBs.tar.gz onie-target SWBD2016
brocade_slx_proto_models.tar.gz oss-binaries-x86_64-ubuntu-14.04-rootfs.tar.gz SWBD2017
                                        platform_names ^-common platform_names SWBD2500<br>
install pubkey.pem SWBD2900<br>
install_cr signature2.tar SWBD4000<br>
install_pbr signature2.tar.sig vnos-deinstall<br>
install_verify signature.tar vnos-install<br>
install verify signature.tar vnos-i
install cr signature2.tar SWBD4000
install pbr signature2.tar.sig vnos-deinstall
install_verify signature.tar vnos-install_verify<br>install_verify signature.tar vnos-install<br>libbromsdk.a.swBD2000.tgz signature.tar.sig vslx-utils_1.0.0.deb
libbrcmsdk.a.SWBD2000.tgz
libbrcmsdk.a.SWBD2016.tgz slx17r200_yang.tar.gz
libbrcmsdk.a.SWBD4000.tgz SWBD2000
```
5. Unpack the vSLX distribution and then display the contents of the slxos-dist directory.

```
user@ubuntu:/slxos-dist$ sudo tar -zxf vslx2.0.0.tar.gz
user@ubuntu:/slxos-dist$ ls
extreme-lxc_2.0.0.deb slxos17r.2.00 slxos17r.2.00.tar.gz vslx2.0.0.tar.gz vslx_2.0.0.deb
```
## **Installing a vSLX lab on a host**

Perform this task to install a shared virtual lab on an x86 server.

#### **NOTE**

If you require independent virtual labs on a server, refer to Multiple vSLX labs on page 19.

The vSLX host distribution package contains the software components required to virtualize supported SLX devices on a x86 server.

1. Enter the **dpkg** command to install the vSLX Debian package on the host.

user@ubuntu:~\$ sudo dpkg -i /slxos-dist/vslx\_2.0.0.deb

2. Run the **postinst-setup.sh** utility to install the dependent packages and configure system files.

user@ubuntu:~\$ /VM/postinst-setup.sh

After successful installation, proceed to [Up-and-running example](#page-27-0) on page 28.

## **Multiple vSLX labs**

Installing vSLX in Linux containers—rather than directly on a host—enables each user to have an independent virtual lab.

Linux Containers (LXC) support running multiple Linux systems on a control host using a single Linux kernel. We use *privileged* containers, created by root and running as root. After creating containers, you install one vSLX virtual lab in each container.

The recommended implementation flw utilizes a Linux bash script that we have developed. (This script enables **xlxc** commands, based on the Linux **lxc** commands.):

- (Once) [Installing the xlxc bash scripts](#page-19-0) on page 20
- (For each lab) [Creating a container for vSLX](#page-19-0) on page 20
- (For each lab) [Installing vSLX in a container](#page-20-0) on page 21

<span id="page-19-0"></span>The advantages of the **xlxc** flw over directly using **lxc** are as follows:

- There is no need to edit the default Linux container-configuration file.
- The command syntax is less complex.
- There are fewer steps.

#### **NOTE**

If you need container installation of vSLX using **lxc** commands (and manual editing of the container-configuration file), refer to [Multiple vSLX labs \(lxc\)](#page-78-0) on page 79.

### **Installing the xlxc bash scripts**

This task is a prerequisite for the recommended flw of installing and managing vSLX containers.

#### **NOTE**

You need to perform this task only once.

1. Log in to the x86 server as a user with sudo privileges.

#### **NOTE**

Although all sudo users can create and access all containers, our user in this flow is vlab1 user, created in [Creating](#page-14-0) [additional Linux users](#page-14-0) on page 15.

2. Install **lxc** using the following commands, confirming prompts to continue.

vlab1\_user@ubuntu:~\$ sudo apt-get update vlab1\_user@ubuntu:~\$ sudo apt-get install lxc

3. Install the **xlxc** bash scripts, which are wrappers over the Linux **lxc** commands.

vlab1\_user@ubuntu:~\$ sudo dpkg -i /slxos-dist/extreme-lxc\_2.0.0.deb

- 4. For help on the **xlxc** options:
	- For a list of sub-commands, enter **xlxc help**.

vlab1\_user@ubuntu:~\$ xlxc help

• For help on a sub-command, enter **xlxc help <sub-command>**.

vlab1\_user@ubuntu:~\$ xlxc help create

### **Creating a container for vSLX**

(For the **xlxc** flw only) This task is a prerequisite for installing each container instance of vSLX.

1. Make sure that you are logged in to the x86 server as a user with sudo privileges.

<span id="page-20-0"></span>2. Enter the **xlxc create** command to create the container.

```
vlab1 user@ubuntu:~$ xlxc create VLAB1
  Using image from local cache
  Unpacking the rootfs
---
 You just created an Ubuntu xenial amd64 (20180701 07:42) container.
  To enable SSH, run: apt install openssh-server
  No default root or user password are set by LXC.
  Container config is patched
  Container root account is enabled with no password
  Container VLAB1 is created successfully
```
3. Enter the **xlxc mount** command.

vlab1\_user@ubuntu:~\$ xlxc mount VLAB1 /slxos-dist /slxos-dist Host '/slxos-dist' is mounted on '/slxos-dist' in container 'VLAB1'

### **Installing vSLX in a container**

(For the **xlxc** flw only) After preparing a Linux container, perform this task to installa vSLX virtual lab in the container.

1. Start the container and log in as root (with no password required).

```
vlab1 user@ubuntu:~$ xlxc start VLAB1
  Connected to tty 0
  Type <Ctrl+a q> to exit the console, <Ctrl+a Ctrl+a> to enter Ctrl+a itself
(output
                 truncated)
  Ubuntu 16.04.4 LTS VLAB1 console
VLAB1 login:
```
- 2. Verify that all is ready for vSLX installation, as follows:
	- a) List the slxos-dist directory.

```
root@VLAB1:~# ls /slxos-dist
extreme-lxc 2.0.0.deb slxos17r.2.00 slxos17r.2.00.tar.gz vslx 2.0.0.deb vslx2.0.0.tar.gz
```
#### **NOTE**

You can also list included directories.

b) Verify that the container's Ethernet interface is up and that an internet address is assigned.

```
root@VLAB1:~# ifconfig -a<br>eth0 Link encap:Ethe
          Link encap:Ethernet HWaddr 00:16:3e:b5:7d:b9
           inet addr:192.0.2.0 Bcast:10.0.0.255 Mask:255.255.255.0
           inet6 addr: 2001:db8::/64 Scope:Link
           inet6 addr: 2001:db8:ffff:ffff:ffff:ffff:ffff:ffff/64 Scope:Global
           UP BROADCAST RUNNING MULTICAST MTU:1500 Metric:1
           RX packets:59 errors:0 dropped:0 overruns:0 frame:0
           TX packets:10 errors:0 dropped:0 overruns:0 carrier:0
           collisions:0 txqueuelen:1000 
           RX bytes:9877 (9.8 KB) TX bytes:1312 (1.3 KB)
(output
```
truncated)

c) Enter the **ping** command—specifying a known URL—to verify that you have internet connectivity.

root@VLAB1:~# ping example.com

<span id="page-21-0"></span>3. Install the vSLX debian package.

```
root@VLAB1:/slxos-dist# sudo dpkg -i /slxos-dist/vslx_2.0.0.deb
Selecting previously unselected package vslx.
(Reading database ... 13616 files and directories currently installed.)
Preparing to unpack ./vslx_2.0.0.deb ...
Unpacking vslx (2.0.0) ...
Setting up vslx (2.0.0) ...
```
4. Run the post-installation script.

```
root@VLAB1:~# /VM/postinst-setup.sh
Get:1 http://security.ubuntu.com/ubuntu xenial-security InRelease [102 kB]
Hit:2 http://archive.ubuntu.com/ubuntu xenial InRelease 
Get:3 http://archive.ubuntu.com/ubuntu xenial-updates InRelease [102 kB] 
Fetched 204 kB in 1s (202 kB/s) 
Reading package lists... Done
Reading package lists... Done
```
After successful installation, proceed to [Up-and-running example](#page-27-0) on page 28.

## **Upgrading or downgrading vSLX**

For instructions on how to upgrade or downgrade vSLX, please refer to the Release Notes.

## **Uninstalling and reinstalling vSLX**

Use this task to uninstall a vSLX instance—preserving your vSLX objects and configurations—with an option to reinstall vSLX.

#### **NOTE**

The prompts below follow [Installing a vSLX lab on a host](#page-18-0) on page 19. The flow is similar following [Multiple vSLX labs](#page-18-0) on page 19.

- 1. Although this task automatically closes any vSLX VMs, close any other VMs.
- 2. Uninstall the vSLX distribution—preserving your vSLX objects and configurations.

user@ubuntu:~\$ sudo dpkg -r vslx

#### 3. **NOTE**

To install a new version of vSLX—preserving vSLX objects and configurations from a previous installation—refer to the Release Notes for the new version.

To reinstall vSLX:

a) Enter the dpkg -i command, specifying the relevant vSLX package.

user@ubuntu:~\$ sudo dpkg -i vslx x.x.x.deb

b) Enter the **postinst-setup.sh** command.

```
user@ubuntu:~$ sudo /VM/postinst-setup.sh
```
## <span id="page-22-0"></span>**Uninstalling vSLX completely**

Use this task to completely uninstall a vSLX instance, including your vSLX objects and configurations.

#### **NOTE**

The prompts below follow [Installing a vSLX lab on a host](#page-18-0) on page 19. The flow is similar following [Multiple vSLX labs](#page-18-0) on page 19.

- 1. Although this task automatically closes any vSLX VMs, close any other VMs.
- 2. Log in to vShell.

user@ubuntu:~\$ vsh

3. Power off all vSLX devices.

(vsh) poweroff ch\_9850\_4\_02 (vsh) poweroff ch\_9540\_01

4. Delete all vSLX devices.

```
(vsh) delete chassis ch_9850_4_02
(vsh) delete chassis ch_9540_01
```
5. Delete all vSLX templates.

(vsh) delete template 9850\_templ (vsh) delete template 9540\_templ

6. Exit vShell.

(vsh) exit

7. Uninstall the vSLX distribution.

user@ubuntu:~\$ sudo /VM/uninstall.sh

8. If needed, delete users that you created.

user@ubuntu:~\$ sudo deluser testuser

# <span id="page-24-0"></span>**vShell Basics**

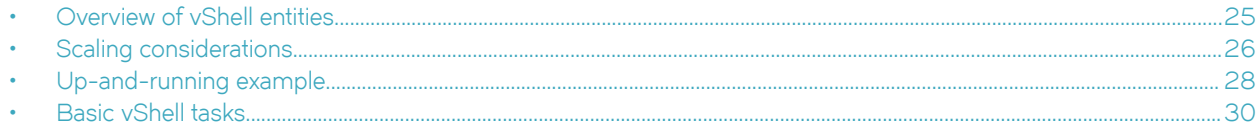

## **Overview of vShell entities**

Extreme Virtual Shell (vShell) commands, objects, and relationships enable you to create and manage supported virtual devices and networks.

### **The vShell environment**

Virtual Shell (vShell) is a Python-based interactive environment that enables you to create and manage virtual system instances.

#### **NOTE**

For documentation of vShell commands, refer to [vShell Command Reference](#page-46-0) on page 47.

## **Templates and chassis**

A *template* object is a virtual image of an Extreme SLX-OS device. A *chassis* is a bootable instance of a template that represents a device.

The current vSLX version supports two template types:

- SLX 9540
- SLX 9850

Chassis-creation flow is as follows:

- 1. Create named templates from one or both of the supported template types.
- 2. Create one or more chassis (devices), each specifying a named template.

When you create chassis from SLX 9850 templates, you specify line-card types and numbers.

### **Workstations**

You can also create workstations (virtual PCs). In general, you virtually connect workstations to virtual devices (chassis) that you created.

The current version supports only workstations running Ubuntu Linux.

## **Bridges**

You can connect a port to no more than one other port. A bridge enables you to connect multiple ports, forwarding traffic received by one port to all ports connected to the bridge.

#### **NOTE**

A virtual bridge does not learn MAC addresses.

## <span id="page-25-0"></span>**Probes**

To connect a probe to an entity—a device port, a bridge, or a host interface—use the **link -probe** command. Once the connection is created, traffic to and from the entity is forwarded to the probe. You can use x86 network tools to monitor probed traffic.

## **Links**

A link is a virtual cable connecting two ports, a port and an entity, or two entities.

## **Scaling considerations**

This section contains information that helps you estimate CPU, RAM, and disk requirements for vSLX entities.

This information is valid for both installation options:

- [Installing a vSLX lab on a host](#page-18-0) on page 19
- [Multiple vSLX labs](#page-18-0) on page 19

#### **NOTE**

For server CPU, memory, and storage specifications, refer to [vSLX server requirements](#page-12-0) on page 13.

### **Resource requirements**

The following table lists virtual CPU (vCPU), memory, and storage requirements needed to emulate SLX-OS entities.

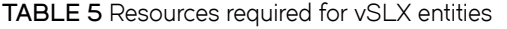

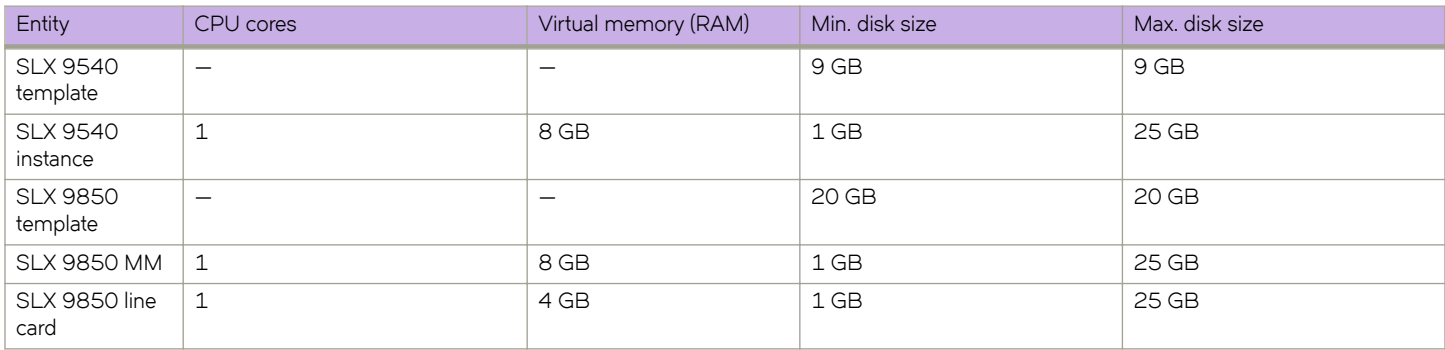

### **Memory swapping**

If your storage technology is solid-state drive (SSD)—rather than rotational hard-disk drive (HDD)—memory swapping into the SSD can reduce the physical "Virtual memory (RAM)" values in the preceding table. For example, a swap space of 32 GB supports four additional SLX 9540 instances.

## **Virtual machines (VMs)**

Each of the following entities is emulated by one virtual machine (VM):

• SLX 9540 instance

- <span id="page-26-0"></span>• SLX 9850 management module (MM)
- SLX 9850 line card (LC)

vSLX uses several methodologies to optimize resource utilization among VMs:

- Space efficiency: QEMU snapshot technology is used for chassis (virtual device) image creation from a template. When a chassis is created, the initial storage size is less than 200 KB. As a chassis is configured, the disk size increases.
- Memory efficiency: QEMU and kernel same-page merging (KSM) support memory de-duplication among VMs, which enables sharing memory for duplicate blocks. These technologies reduce memory requirements by up to 60 percent.
- CPU over-provisioning: When vSLX is used for normal control-plane traffic, CPU consumption does not exceed two vCPUs for each VM. This efficiency allows for flexibility in over-subscribing CPU resources, allowing vSLX to scale well.

### **SLX 9540 scaling calculations**

The following equations estimate optimized server resources needed for virtual SLX 9540 devices (each SLX 9540 instance is one VM):

- $CPU_{SI} \times 9540$  (number of cores) = 1  $*$  <number-of-VMs>
- MEM  $_{SI X 9540}$  (GB) = 8  $*$  <number-of-VMs>
- $STORAGE_{SLX 9540}$  (GB) = TemplateSize  $_{SLX 9540}$  + (2  $*$  <number-of-VMs>)

The following examples estimate the server resources needed to emulate 10 SLX 9540 instances:

- $CPU = 1 * 10 = 10 cores$
- MEM = 8 \* 10 = 80 GB
- $STORAGE = 6 + (2 \times 10) = 26 GB$

### **SLX 9850 scaling calculations**

The following equations show how to estimate optimized server resources needed for virtual SLX 9850 devices.

#### **NOTE**

Each SLX 9850 instance has one management-module VM (MMVM) and one line-card VM (LCVM) for each line card.

- $CPU_{SIX 9850}$  (number of cores) = 1  $*$  (<number-of-MMVMs> + <number-of-LCVMs>)
- MEM  $_{\text{SI X 9850}}$  (GB) = (8  $^*$  <number-of-MMVMs>) + (4  $^*$  <number-of-LCVMs>)
- $STORAGE_{SIX 9850}$  (GB) = TemplateSize  $_{SIX 9850} + 2$  \* (<number-of-MMVMs> + <number-of-LCVMs>)

The following examples show how to estimate the server resources needed to emulate three SLX 9850-4 instances. (Each instance has three line cards installed, for a total of nine line cards.)

- $CPU = 1 * (3 + 9) = 1 * 12 = 12 cores$
- MEM =  $(8 \times 3) + (4 \times 9) = 60$  GB
- $STORAGE = 16 + (2 * 12) = 16 + 24 = 40 GB$

## <span id="page-27-0"></span>**Up-and-running example**

This example logs you in to vShell, creates a template and two linked devices; turns on, connects to, logs in to the devices, and defines IP addresses; and logs out and disconnects from the devices.

- 1. From Linux, log in to vShell.
	- On a host-based vSLX installation:

```
user@ubuntu:~$ vsh
 For help anytime, type '?'
 When you're done, type '^D'
(vsh)
```
• On a container-based vSLX installation:

```
root@VLAB1:~# vsh
 Bridge address : 10.0.0.64/24
 Default gateway : 10.0.0.1
 For help anytime, type '?'
 When you're done, type '^D'
(vsh)
```
2. Enter the **create template** command.

```
(vsh) create template TMPL1-AV slx9540 /slxos-dist
Building SLX9540 Image ...
***** Created VM PB4000 *****
PB4000 created.
```
3. To verify template creation, enter the **show templates** command.

```
(vsh) show templates
Name Type SLXOS Version Snapshots
................................................
TMPL1-AV slx9540 slx-os17r.2.00 0
```
4. Create two virtual SLX 9540 devices, using the **create chassis** command.

```
(vsh) create chassis av1 1U TMPL1-AV
Domain PB_1_av1 defined from /VM/templates/snapsh/av1/BVM_PB_SIM_1.xml
(vsh) create chassis av2 1U TMPL1-AV
Domain PB_1_av2 defined from /VM/templates/snapsh/av2/BVM_PB_SIM_1.xml
```
5. Create a Linux workstation, using the **create workstation** command.

(vsh) create workstation h1 linux Converting qcow2 image to raw format. Please wait a few seconds...Done /VM/templates/host/snapsh/h1/HOST\_VM\_DEF\_S.xml Domain h1 defined from /VM/templates/host/snapsh/h1/HOST VM DEF S.xml

6. Enter the **show system** command.

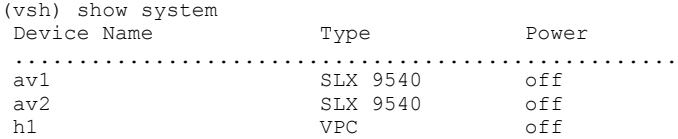

#### 7. Enter the **poweron** command to turn on the devices.

```
(vsh) poweron av1
 The device is powered on successfully (1)
(vsh) 2 poweron av2
 The device is powered on successfully (1)
(vsh) poweron h1
```
#### 8. Enter the **show system** command.

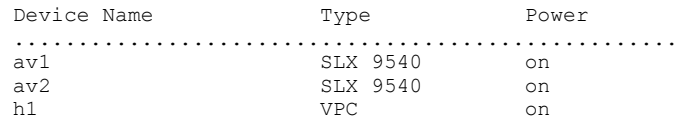

#### 9. Create a link between the devices.

(vsh) create link av1 0/1 av2 0/1

#### **NOTE**

If you were to run **show link** and **show link status** at this point, they would display "Down" and "Both sides down", respectively. The link will be up only after you log in to SLX-OS and configure av1 0/1 and av2 0/1, as described below.

10. Connect to one of the devices, log in to SLX-OS, and assign an IP address.

```
(vsh) connect av1
SLX-OS (SLX) SLX login: admin
password: password
device# configure terminal
device(config)# interface ethernet 0/1
device(conf-if-eth-0/1)# ip address 10.0.0.1/24
device(conf-if-eth-0/1)# no shut
```
11. Log out from the first device and return to vShell.

```
device(conf-if-eth-0/1)# end
device# exit
SLX-OS (SLX) Ctrl-]
(vsh)
```
12. Connect to the second device, log in to SLX-OS, and assign an IP address.

```
(vsh) connect av2
SLX-OS (SLX) SLX login: admin
password: password
device# configure terminal
device(config)# interface ethernet 0/1
device(conf-if-eth-0/1)# ip address 10.0.0.2/24
device(conf-if-eth-0/1)# no shut
```
13. Log out from the second device and return to vShell.

```
device(conf-if-eth-0/1)# end
device# exit
SLX-OS (SLX) Ctrl-]
(vsh)
```
<span id="page-29-0"></span>14. To verify the link between the two devices, enter the **show link** command.

(vsh) show link Name Port Name Port State .....................................................................  $0/1$  <-->  $av2$  0/1 Up

15. To turn off the devices, enter the **poweroff** command.

```
(vsh) poweroff av1
Stopping gos servers for chassis av1
 The device is powered off successfully (1)
(vsh) poweroff av2
Stopping gos servers for chassis av2
 The device is powered off successfully (1)
(vsh) poweroff h1
```
## **Basic vShell tasks**

Perform these tasks to log in to vShell, access CLI Help, and configure virtual devices.

#### **NOTE**

For additional details of vShell commands, refer to [vShell Command Reference](#page-46-0) on page 47.

### **Starting vShell**

#### **NOTE**

If needed, you can open multiple vShell sessions from different Linux shells.

To start vShell, enter **vsh**.

```
$ vsh
  For help anytime, type '?'
When you're done, type '<sup>^D</sup>'
(vsh)
```
## **Displaying vShell keyboard shortcuts**

To display vShell keyboard shortcuts, enter **help**.

```
(vsh) help
  ? - for help
 Tab - auto fill
 ^P - previous command
\hat{N} - next command
 ^D - end of the session
 ^A - move cursor to the beginning
 ^E - move cursor to the end
 ^W - delete a word
 ^U - delete from the beginning
K - delete to the end
```
### <span id="page-30-0"></span>**Displaying vShell commands**

To display available commands, enter a question mark (**?**).

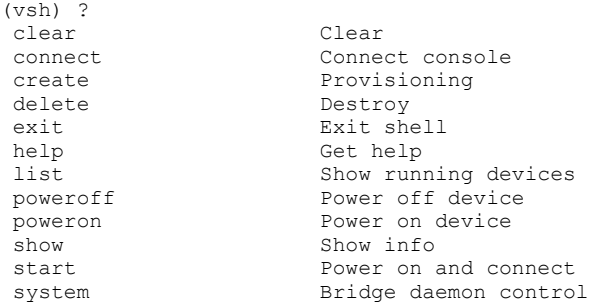

## **Displaying command options**

To display command parameters, type the command, press the Space key, and then type a question mark (**?**) .

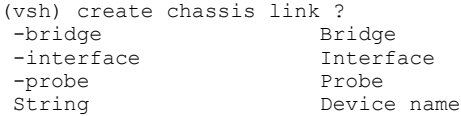

### **Creating a template**

To create a device template, enter the **create template** command.

#### **NOTE**

For details, refer to [create template](#page-58-0) on page 59.

The following example shows how to create a template of the SLX 9850 type.

```
(vsh) create template 9850_templ slx9850 /slxos-dist
```
### **Creating a virtual router or switch**

To create a virtual router or switch, enter the **create chassis** command.

#### **NOTE**

For details, refer to [create chassis](#page-52-0) on page 53.

The following example shows how to create a virtual SLX 9850-4 router, with a management module (MM) and three line cards. Slots 1 and 4 have the 72x10G line-card type and slot 2 has a 36x100G line card. This installation takes approximately 15 minutes.

(vsh) create chassis ch\_9850\_4\_01 f4 1 1/72x10G, 2/36x100G,4/72x10G 9850\_templ

### <span id="page-31-0"></span>**Deleting a virtual router or switch**

To delete a virtual router or switch, enter the **delete chassis** command. The following example includes two devices, test1 and test2. After delete test1, the **show chassis** command displays only test2.

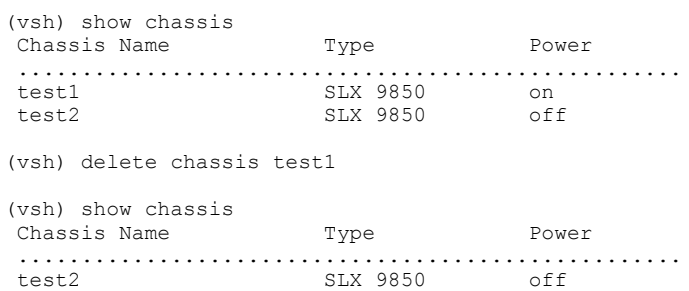

### Turning on and turning off a virtual device

To turn on a virtual router, switch, or workstation, enter the poweron command. To turn off a virtual router, switch, or workstation, enter the **poweroff** command .

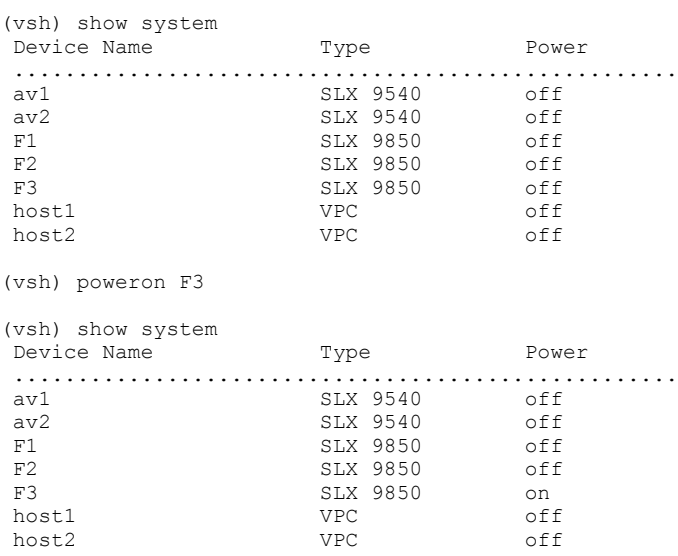

### **Creating a virtual workstation**

To create a virtual PC workstation, enter the **create workstation** command.

```
(vsh) create workstation linux_ws_01 linux
```
### **Connecting to a virtual device**

To connect the current vsh session to the console of a virtual workstation, chassis, management module, or line card, enter the **connect** command.

```
(vsh) connect test1 
SLX-OS (SLX)
SLX login:
```
## <span id="page-32-0"></span>**Disconnecting from a virtual device**

To disconnect from a vSLX virtual device, press **Ctrl-]**. (Press the **]** key while holding down the **Ctrl** key.)

# <span id="page-34-0"></span>**Virtual Networks**

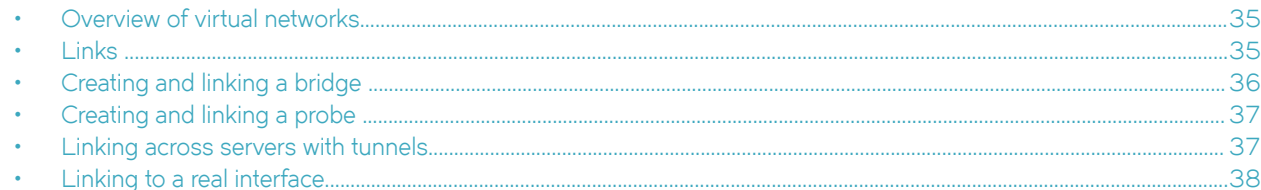

## **Overview of virtual networks**

Under vSLX, you can create and connect virtual SLX devices that simulate a network.

You can also create and connect virtual workstations, bridges, probes, and tunnels, setting up a virtual network lab.

#### **NOTE**

For information regarding VLABs with objects from multiple SLX-OS releases, please refer to the Release Notes.

## **Links**

A link is a virtual network cable that connects two device ports or other network entities.

The topics in this section explain how to create and delete links between two device ports. You can also link the following entities:

- **Bridges**
- Probes
- Workstations
- **Tunnels**

For configuration details of all these entities, refer to [create link](#page-54-0) on page 55.

### **Creating links between ports**

Use this task to create a virtual Ethernet cable between two ports.

The steps in this task create two links between a SLX 9540 device and a SLX 9850-8 device.

1. Create the first link.

(vsh) create link ch\_9540\_01 0/1 ch\_9850\_8\_01 1/1

2. Create the second link.

```
(vsh) create link ch_9540_01 0/3 ch_9850_8_01 5/1
```
<span id="page-35-0"></span>3. (Optional) To verify link status, run the **show link status** command.

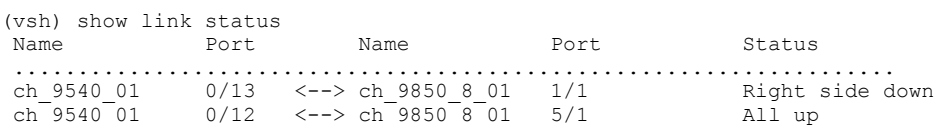

### **Deleting links between ports**

Use this task to delete virtual links between ports.

The steps in this task delete two links between a SLX 9540 device and a SLX 9850-8 device.

1. Delete the first link.

(vsh) delete link ch\_9540\_01 0/1 ch\_9850\_8\_01 1/1

2. Delete the second link.

(vsh) delete link ch\_9540\_01 0/3 ch\_9850\_8\_01 5/1

## **Creating and linking a bridge**

Use this task to create a bridge and link it to devices.

A bridge enables you to connect a port to more than one additional port or other entity. The bridge forwards all traffic received by one entity to all other entities connected to the bridge.

1. Enter the **create bridge** command.

(vsh) create bridge BR1

2. Enter the required **create link** commands.

(vsh) create link -bridge BR1 RT1 4/10 (vsh) create link -bridge BR1 RT2 5/12 (vsh) create link -bridge BR1 host1 0/1

The following example shows how to create a bridge, link two routers and a host through the bridge, display the links, and display the bridge summary.

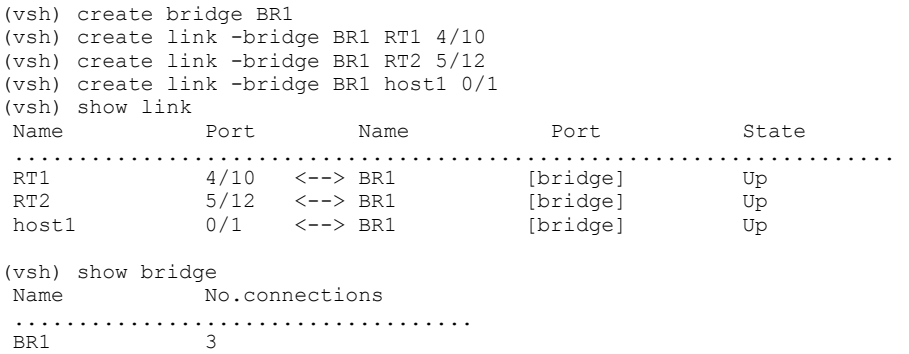
# **Creating and linking a probe**

Use this task to create a probe and link it to devices.

When you link a probe to a network entity, traffic sent from or received by the entity is forwarded to the probe. You can then use host utitilies like tcpdump to monitor the traffic.

1. Enter the **create probe** command.

(vsh) create probe PB2

2. Enter the required **create link** command.

```
(vsh) create link -probe PB1 RT3 1/4
```
The following example shows how to create a probe, link it to a device port, display the links, and display the probe summary.

```
(vsh) create probe PB2
vsh) create link -probe PB1 RT3 1/4
(vsh) show link
Name Port Name Port State
 .....................................................................
RT1 1/2 <--> RT3 1/4 Up
RT3 1/4 <--> PB2 [probe] Up
(vsh) show probe
 Name Target
 ....................................
 PB2 RT3 1/4
```
## **Linking across servers with tunnels**

A pair of virtual UDP tunnels connects two x86 servers—both of which are running vSLX—to form a larger virtual network.

#### **NOTE**

Creating virtual tunnels enables you to emulate larger virtual labs distributed over two or more servers.

1. On Server A, enter the **create tunnel** *tunnel-name peer-ip udp-port* command.

```
(vsh) create tunnel tu serv a b 10.1.1.2 1000
```
2. On Server A, create a link between a virtual device to a "port" of the tunnel you just created.

```
(vsh) create link ch_9540_01 0/1 tu_serv_a_b 1/1
```
3. On Server B, enter the **create tunnel** *tunnel-name peer-ip udp-port* command.

```
(vsh) create tunnel tu serv b a 10.1.1.1 1000
```
#### **NOTE**

Make sure that you specify the same *udp-port* as for the Server A tunnel.

4. On Server B, create a link between a virtual device to a "port" of the tunnel you just created.

(vsh) create link ch\_9540\_101 0/5 tu\_serv\_b\_a 1/1

#### **NOTE**

Make sure that you specify the same tunnel *slot* **/** *port* as for the Server A link.

# **Linking to a real interface**

Perform this task to link from a virtual device on a vSLX network to a real port on the server running vSLX.

#### **NOTE**

A common use-case is to support connection of an external traffic generator into a virtual network.

The following diagram displays a virtual network with two routers, RT1 and RT2. You link RT1 and RT2 and link RT2 to a real port (eth1) on the server hosting the vSLX instance. You can then connect an external device to that port.

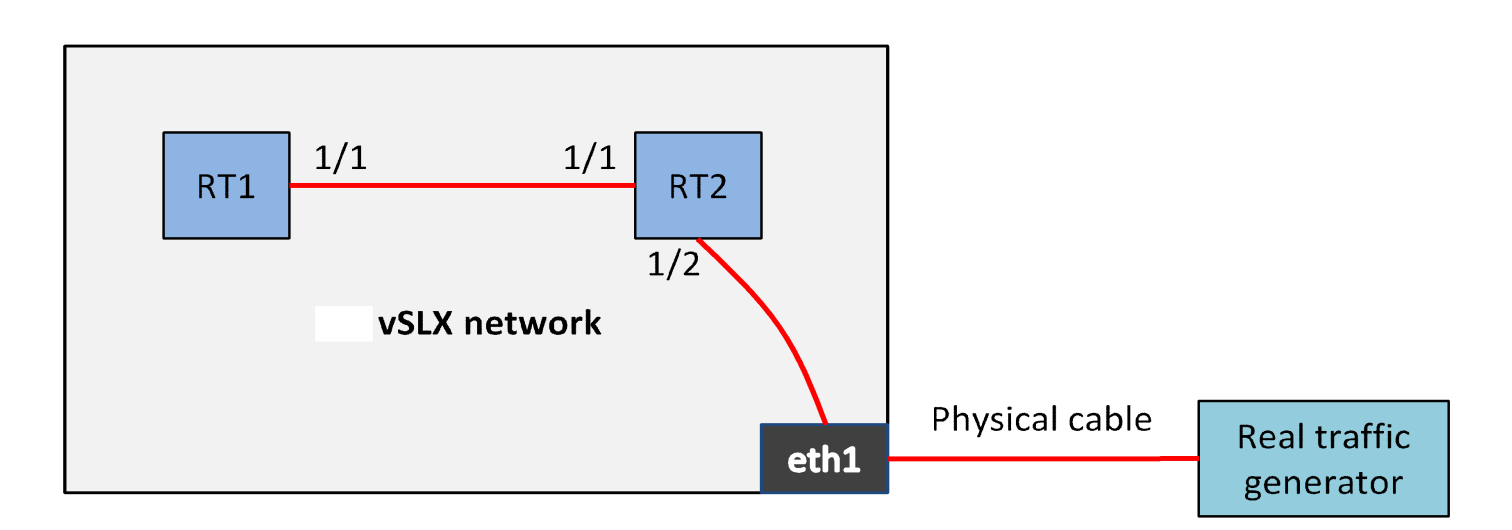

#### 1. Link RT1 and RT2.

(vsh) create link RT1 1/1 RT2 1/1

#### 2. Link RT2 to the real interface eth1.

(vsh) create link RT2 1/2 -interface eth1

# **IP Fabric Emulation**

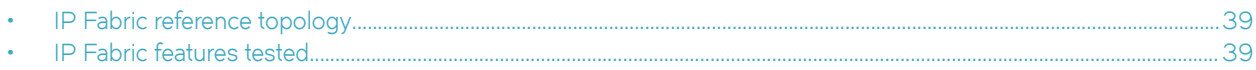

# **IP Fabric reference topology**

The following diagram illustrates a BGP-EVPN IP Fabric topology that you can emulate in vSLX.

#### **NOTE**

Although vSLX supports IP Fabric control-path functionality, data path is not yet supported.

**FIGURE 1** BGP-EVPN IP Fabric reference topology

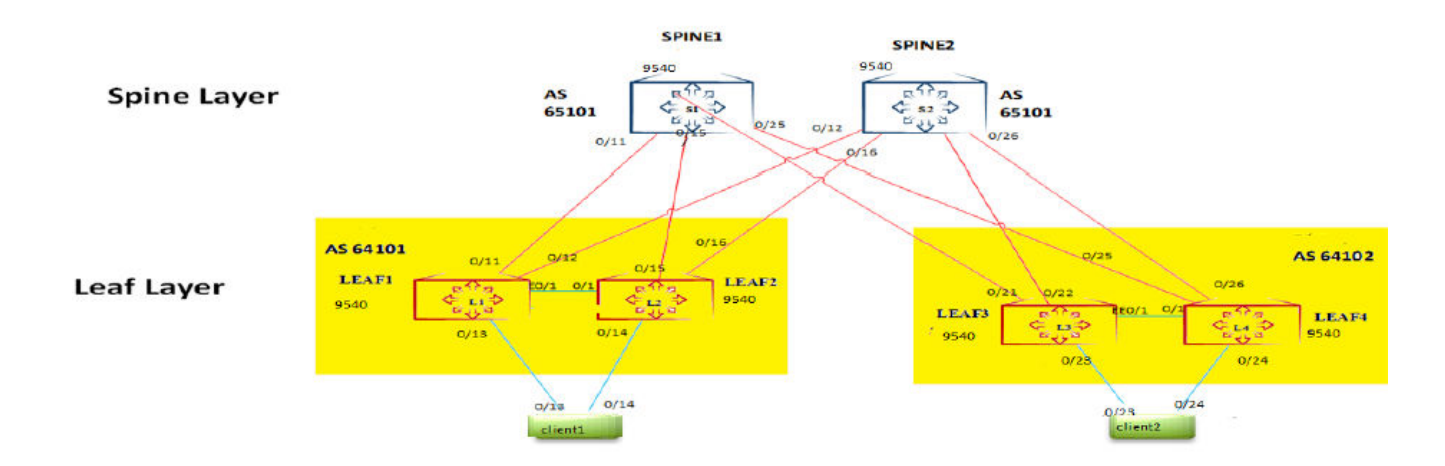

Hardware requirements:

- CPU: 24 cores
- Memory: 132 GB
- Storage: 512 GB

# **IP Fabric features tested**

The following IP Fabric control-plane and data-plane features have been tested for this release.

### **IP control-plane features tested**

The following IP Fabric control-plane features have been tested for this release.

- IP Fabric control-plane
- L2VNI (VLAN and bridge-domain)
- L3VNI (VLAN and bridge-domain)

### **IP data-plane features tested**

The following IP Fabric data-plane features (VXLAN with ping on single VTEP) have been tested for this release.

- L2VNI (VLAN and bridge-domain)
- L3VNI (VLAN and bridge-domain)

# **Layer 2 Exchange Emulation**

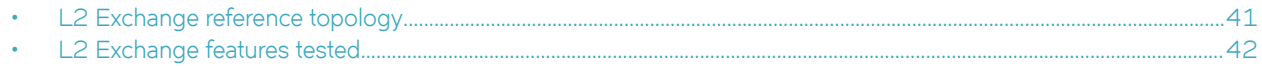

# **L2 Exchange reference topology**

The following diagram illustrates a Layer 2 Exchange topology that you can emulate in vSLX.

#### **NOTE**

Although vSLX supports control-path functionality, data path is not yet supported.

#### **FIGURE 2** L2 Exchange reference topology

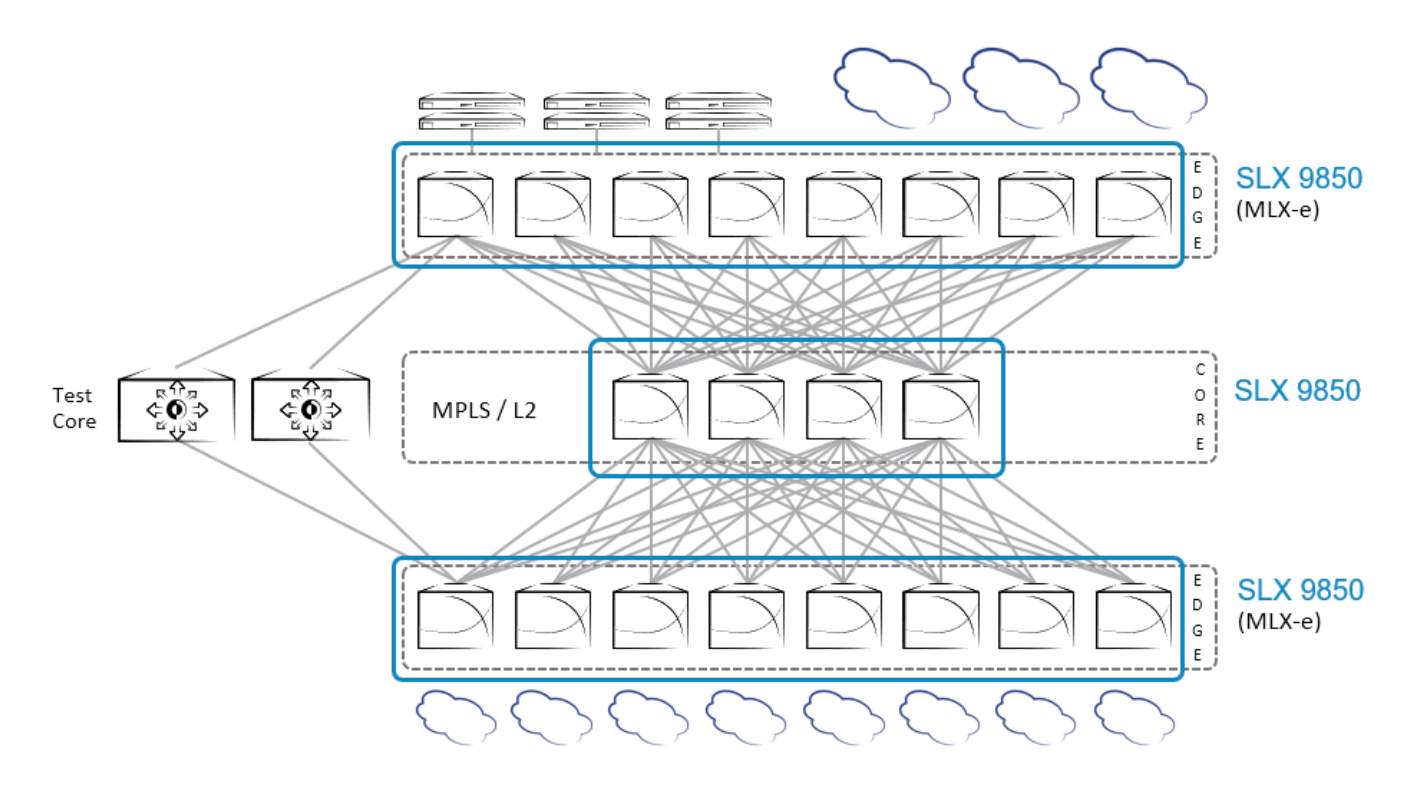

### **Key capabilities**

The key capabilities supported are as follows:

- Layer 2—VLAN, bridge-domain (BD)
- Layer 3-Underlay with IPv4
- MPLS Control Plane—LDP, MPLS TE (RSVP-TE)
- VPLS and VLL Control Plane—LDP

# <span id="page-41-0"></span>**L2 Exchange features tested**

The following L2 Exchange features have been tested for this release.

### **VPLS features tested**

The following Virtual Private LAN Service (VPLS) features have been tested for this release:

- VPLS PW bring-up with RSVP and OSPF as IGP
- Deletion and addition of MPLS config, bridge-domain with p2mp config, and tunnel config
- Verification of VPLS PW bring-up in raw ,tagged, and raw pass-through modes
- Verification of flapping IGP and RSVP sessions

### **VLL features tested**

The following Virtual Leased Lines (VLL) features have been tested for this release:

- VLL PW bring-up with LDP and ISIS as IGP
- Deletion and addition of MPLS config, bridge-domain with p2p config, and tunnel config in VLL
- Verification of VLL PW bring-up in raw, tagged, and raw pass-through modes
- Verification of flapping IGP and LDP sessions

### **Known L2 Exchange issues**

Ping is not currently supported under L2 Exchange.

# <span id="page-42-0"></span>**Advanced vShell Features**

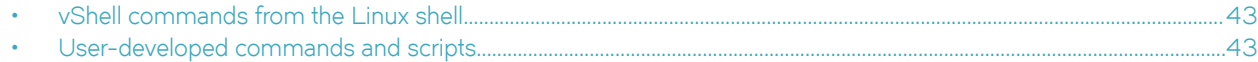

## **vShell commands from the Linux shell**

As an alternative to entering vShell commands from the vShell prompt, you can enter commands from the Linux shell.

The following Linux syntax is equivalent to (vsh) show templates:

root@your\_user-Latitude-E5540:/home/your\_user/lxc/vslxCont# vsh show templates

# **User-developed commands and scripts**

Because vShell was developed using the Python programming language, you can extend vShell with Python, creating commands and scripts.

### **Python requirements for extending vShell**

The guidelines for using Python to modify your vShell implementation are as follows:

- Although previous experience in Python programming is helpful, experience in other high-level languages is enough to get you started.
- To help decide which editor or integrated development environment (IDE) to use, refer to<http://www.python.org>.
- The supported version of Python is 2.7.

### **Implementation flow for vShell extensions**

This topic presents a top-level view of how to add a command to your vShell instance.

- 1. Open a Python editor or integrated development environment (IDE) and create a new  $*$  . py file.
- 2. Type the required from vsh import statement.

# Import Python functions from the vsh module from vsh import output, cmdparser

3. Create the target function.

```
# Define the function that the command will call.
def hello(username):
```
output("Hello %s, how are you doing?", username)

4. Create the command that calls the target function.

```
# cmdparser(<target-function>, <syntax>, <msg>)
cmdparser(hello, "hello:%s", "Say hello to someone")
```
5. Save the file and copy it to the  $\sim$  / . vsh directory.

```
bash$ cp demo.py ~/.vsh
```
6. Start vShell.

```
$ vsh
For help anytime, type '?'
When you're done, type '^D'
(vsh)
```
7. Verify that the command you created is available.

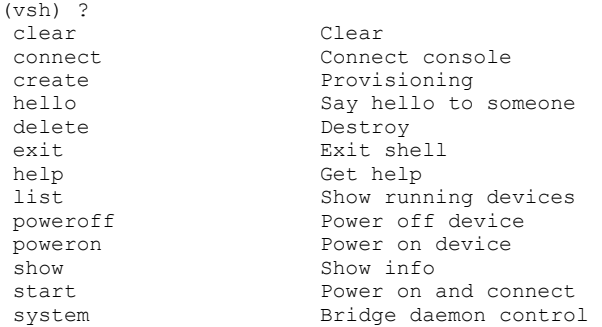

8. Enter the command—with required parameters—and verify that it performs as expected.

```
(vsh) hello Mark
 Hello Mark, how are you doing?
```
#### **NOTE**

The command you created will load every time you log in to this instance of vShell.

### **Syntax of the cmdparser( ) function**

The cmdparser (<target-function>, <syntax>, <msg>) function creates commands that you can use in your vShell instance.

As indicated in Implementation flow for vShell extensions on page 43, cmdparser () requires a target function.

#### *<target-function>*

Specifies the name of the function called by cmdparser ().

#### *<syntax> = "<vSLX-command-name>:<keyword>|<argument>:<keyword>|<argument>: ..."*

Enclose the <syntax> element in quotes ("). The first word of the <syntax> element is the name of the vShell command you are creating, followed by the required keywords and arguments.

There is no special format for keywords. For each argument, you specify a type symbol, as follows:

#### **TABLE 6** vShell data types

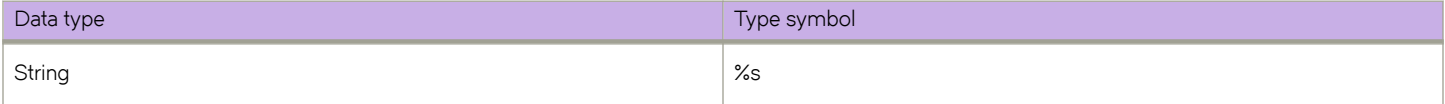

#### **TABLE 6** vShell data types (continued)

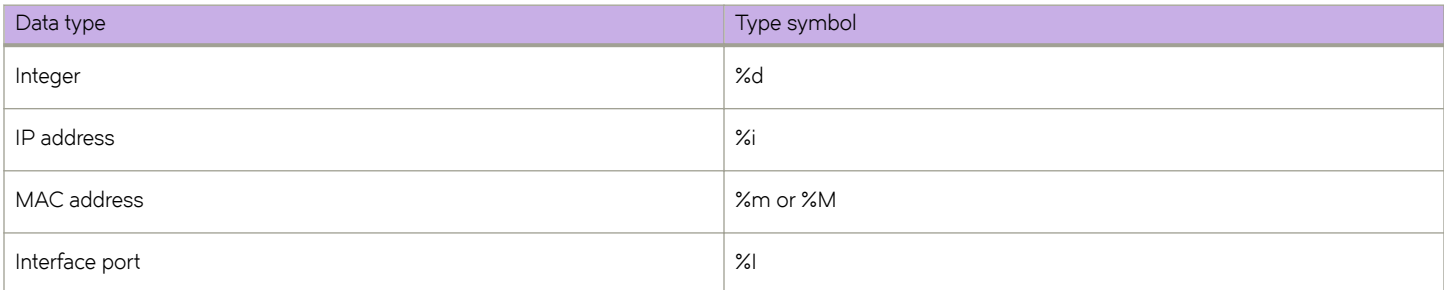

For example, the syntax of the vShell create link command is "create:link:%s:%I%s:%I". The elements of this command are as follows:

- Command name-create
- Keyword—link
- Arguments (separate by colons)-8s:8I8s:8I

Sample CLI input by vShell user:

create link rt1 0/1 rt2 0/1

#### *<msg>*

Specifies the CLI Help displayed when a user types ?.

Enclose the <msg> element in quotes (").

"Creates a link between two entities."

### **Implementing a configuration script**

This Python script creates the links in a network that includes a router, three workstations, a bridge, and a tunnel.

#### **NOTE**

Because vSLX configuration is persistent, this script is not needed for a single vSLX virtual lab. But it might be useful for setting up multiple networks to run multiple tests.

- 1. Open a Python editor or integrated development environment (IDE) and create a new  $*$  . py file.
- 2. Type the required from vsh import statement.

```
from vsh import m, cmdparser
# The function "m" defines a command executable in vShell.
```
3. Create the target function.

def demo():

 m("create link RT3 1/1 host6 1") m("create link RT3 1/2 -b BR1") m("create link RT3 1/5 T2 1") m("create link RT3 1/6 T2 2") m("create link -b BR1 host7 1") m("create link -b BR1 host30 1")

4. Create the cmdparser (<target-function>, <syntax>, <msg>) command that calls the target function.

cmdparser(demo, "demo 01", "Configures network of router, three workstations, bridge, and tunnel.") # The demo target function does not require any parameters.

5. Save the file and copy it to the  $\sim$  / . vsh directory.

bash\$ cp net demo 01.py ~/.vsh

6. Start vShell.

```
$ vsh
For help anytime, type '?'
When you're done, type '^D'
(vsh)
```
7. Verify that the command you created is available.

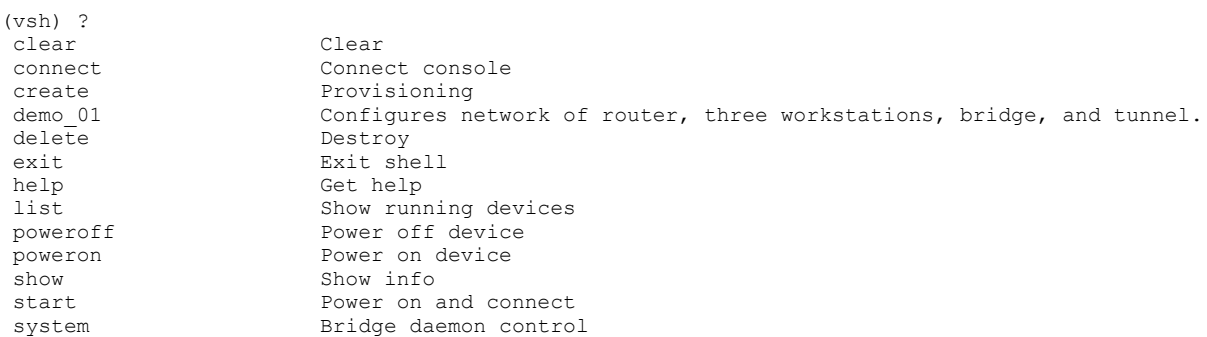

8. Enter the command that you created.

(vsh) demo\_01

#### **NOTE**

The command you created will load every time you log in to this instance of vShell.

9. Enter the show link command to verify that your configuration was successful.

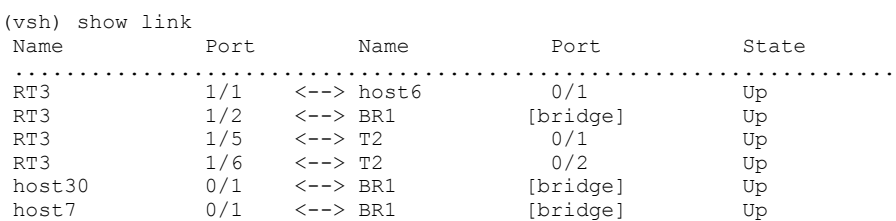

# vShell Command Reference

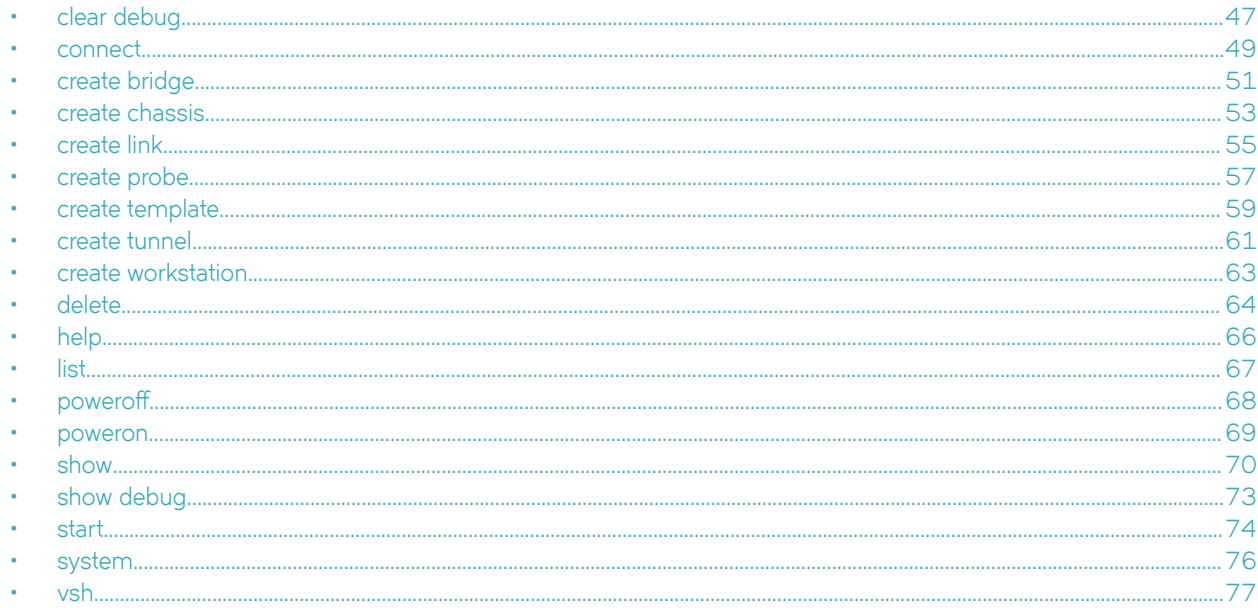

# clear debug

Clears all troubleshooting information and resets all counters to zero.

### Syntax

clear debug

### **Command Default**

Debug information is not deleted.

### **Modes**

vShell prompt (vsh)

### **Usage Guidelines**

There is no software limit to the debug cache.

This command does not have a no form.

### **Examples**

The following example shows how to run the **clear debug** command.

(vsh) clear debug (vsh)

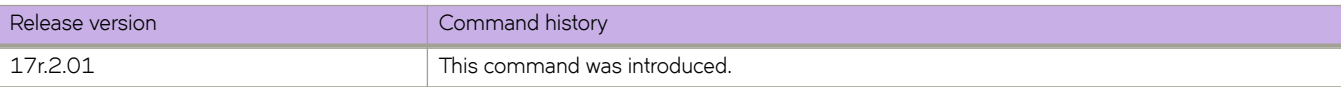

### <span id="page-48-0"></span>**connect**

Connects the current vsh session to the console of a virtual workstation, chassis, management module, or line card.

### **Syntax**

**connect** *device-name* [ **lc** *linecard-number* | **mm** *mm-number* ]

### **Command Default**

The console is not connected to any device.

### **Parameters**

*device-name* Specifies a virtual router, switch, or workstation.

**lc** *linecard-number* (For SLX 9850) Specifies a line card. Supported values are 1 through 8.

**mm** *mm-number*

(For SLX 9850) Specifies a management module (MM). The only supported value is 1.

### **Modes**

vShell prompt (vsh)

### **Usage Guidelines**

Before you connect to an entity, you must turn it on, using the **poweron** command.

To turn on a device and connect to it with a single command, refer to [start](#page-73-0) on page 74.

To disconnect the current vsh session from the device console, press **Ctrl-]**.

To log in to vShell and run this command, enter the user@ubuntu:~\$ vsh connect command.

### **Examples**

The following example shows how to connect the current vsh session to a device console.

```
(vsh) connect dev_01
```
SLX-OS (SLX) SLX login:

The following example shows how to connect the current vsh session to a virtual SLX 9850 management module.

```
(vsh) connect dev_01 mm 1
```

```
SLX-OS (SLX)
SLX login:
```
The following example shows how to connect a console to a device line card.

(vsh) connect dev\_01 lc 4 Ubuntu 14.04.5 LTS LCVM ttyS0 LCVM login:

The following example shows the error you get if you try to connect to a device that is turned off.

(vsh) connect h1 h1: the device is powered off

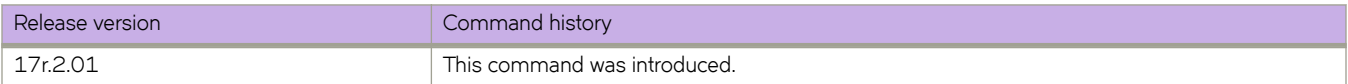

# <span id="page-50-0"></span>**create bridge**

Creates a virtual bridge to connect multiple ports and devices.

### **Syntax**

**create bridge** *bridge-name*

### **Command Default**

No bridges are defined.

### **Parameters**

*bridge-name*

Specifies a unique name for the bridge. A valid name must begin with an alphanumeric character. No special characters are allowed, except for the underscore (\_) and hyphen (-).

### **Modes**

vShell prompt (vsh)

### **Usage Guidelines**

A bridge forwards all traffic received by one port to all other entities connected to the bridge.

To connect as many entities as required to the bridge, use the **link bridge** command.

To log into vShell and run this command, enter the user@ubuntu:~\$ vsh create bridge command.

To delete a bridge, use the **delete bridge** command.

### **Examples**

The following example shows how to create a bridge.

(vsh) create bridge bridge\_01

The following example shows how to create a bridge, link two routers and a host through the bridge, display the links, and display the bridge summary.

```
(vsh) create bridge BR1 
(vsh) create link -bridge BR1 RT1 4/10
(vsh) create link -bridge BR1 RT2 5/12
(vsh) create link -bridge BR1 host1 0/1
(vsh) show link
Name Port Name Port State
 .....................................................................
 RT1 4/10 <--> BR1 [bridge] Up
 RT2 5/12 <--> BR1 [bridge] Up
 host1 0/1 <--> BR1 [bridge] Up
(vsh) show bridge
Name No.connections
 ....................................
BR1 3
```
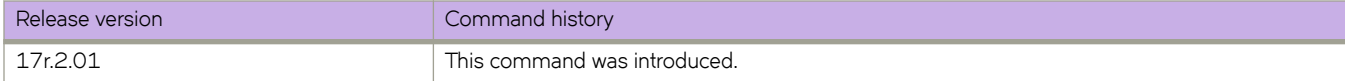

# <span id="page-52-0"></span>**create chassis**

Creates a bootable SLX 9540 or SLX 9850 virtual device from a vSLX template.

### **Syntax**

**create chassis** *chassis-name* { **F4** | **F8** } *mm-cards slot* **/** *linecard-type template-name* **create chassis** *chassis-name* **1U** *template-name*

### **Command Default**

No chassis are defined.

### **Parameters**

#### *chassis-name*

Specifies a unique name for the device. A valid name must begin with an alphanumeric character. No special characters are allowed, except for the underscore (\_) and hyphen (-).

#### **NOTE**

Because chassis name-space is common to workstation name-space and tunnel name-space, we recommend naming conventions that prevent conflict.

#### **F4**

Specifies a virtual SLX 9850-4 device. Make sure that you enter "F4" and not "f4".

#### **F8**

Specifies a virtual SLX 9850-8 device. Make sure that you enter "F8" and not "f8".

#### **1U**

Specifies a virtual SLX 9540 device. Make sure that you enter "1U" and not "1u".

#### *mm-cards*

(Only for SLX 9850) Specifies the number of management module-cards. For this release, the only supported value is **1**.

#### *slot* **/** *linecard-type*

(Only for a SLX 9850 device) Specifies a slot and a line-card type. Separate multiple slot/card type specifications with commas and use a hyphen (-) to indicate a range of slots that share a common type of line card.

#### *slot*

Specifies the slot. For a SLX 9850-4 device, valid values are from 1 through 4 and you can specify as many as four cards. For a SLX 9850-8 device, valid values are from 1 through 8 and you can specify as many as eight cards.

#### *linecard-type*

Specifies the line-card type, which is either 72x10G or 36x100G.

#### *template-name*

Specifies the template.

### **Modes**

vShell prompt (vsh)

### **Usage Guidelines**

A chassis represents a virtual SLX 9540 or SLX 9850 device.

To log into vShell and run this command, enter the user@ubuntu:~\$ vsh create chassis command.

To delete a device, use the **delete chassis** command.

### **Examples**

The following example shows how to create a virtual SLX 9850-4 device from the "9850\_templ" template, defining slot 1 as 72x10G, slot 2 as 36x100G, and slot 4 as 72x10G.

(vsh) create chassis ch\_9850\_4\_01 F4 1 1/72x10G,2/36x100G,4/72x10G 9850\_templ

The following example shows how to create a virtual SLX 9850-4 device from the "9850\_templ" template, defining slots 1 through 3 as 72x10G and slot 4 as 36x100G.

(vsh) create chassis ch\_9850\_4\_02 F4 1 1-3/72x10G,4/36x100G 9850\_templ

The following example shows how to create a virtual SLX 9850-8 device from the "9850\_templ" template, defining all eight slots as 36x100G.

(vsh) create chassis ch\_9850\_8\_01 F8 1 1-8/36x100G 9850\_templ

The following example shows how to create a virtual SLX 9850-8 device from the "9850\_templ" template, defining slots 1 through 3 as 72x10G, slot 4 as 36x100G, slots 5 through 7 as 72x10G, and slot 8 as 36x100G.

(vsh) create chassis ch 9850 8 02 F8 1 1-3/72x10G,4/36x100G,5-7/72x10G,8/36x100G 9850 templ

The following example shows how to create a virtual SLX 9540 device from the "9540\_templ" template.

(vsh) create chassis ch\_9540\_01 1U 9540\_templ

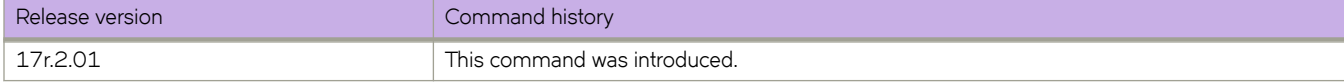

# <span id="page-54-0"></span>**create link**

Emulates a cable connection for traffic between two entities.

### **Syntax**

 $c$ reate link *first-entity* second-entity **create link** *chassis-name slot* **/** *port second-entity* **create link** *workstation-name slot* **/** *port second-entity* **create link** *tunnel-name slot* **/** *port second-entity* **create link -bridge** *bridge-name second-entity* **create link -interface** *interface-name second-entity* **create link -probe** *probe-name second-entity*

### **Command Default**

No links exist.

### **Parameters**

#### $first$ -entity

Specifies the first device port, host-name, bridge, probe, or tunnel.

#### *second-entity*

Specifies the second device port, host-name, bridge, probe, or tunnel.

*chassis-name*

Specifies an SLX 9540 or SLX 9850 device for linking.

*slot*

Specifies a valid slot number. Must be 0 if the device does not contain slots.

*port*

Specifies a valid port number.

#### *workstation-name*

Specifies a workstation for linking.

#### *slot*

Specifies a valid slot number. Must be 0 if the device does not contain slots.

#### *port*

Specifies a valid port number.

#### *tunnel-name*

Specifies a tunnel interface for linking.

#### *slot*

Specifies a valid slot number. Values range from 0 through 15.

*port*

Specifies a valid port number. Values range from 1 through 4095.

#### **-bridge** *bridge-name*

Specifies a bridge for linking. You can abbreviate -bridge with -b.

#### **-interface** *interface-name*

G§~cifi~ a physical interface on the x86 server on which vSLX is running. You can abbreviate **-interface** with **-i**.

#### **-probe** *probe-name*

Specifies a probe for linking. You can abbreviate **-probe** with -p.

### **Modes**

vShell prompt (vsh)

### **Usage Guidelines**

To log into vShell and run this command, enter the user @ubuntu: $~\sim$ \$ vsh create link command.

You can use the **create link -interface** *interface-name* option to connect a port on the x86 server to the virtual network you created. You can use this option to feed traffic-generator input into the virtual network.

In general, you link an entity from one server to an entity on another server through tunnel devices that are connected between the servers. (Tunnels are implemented in pairs between the two servers.)

To delete a link, use the **delete link** command.

### **Examples**

The following example shows how to connect two ports on a virtual SLX 9540 with two ports on another SLX 9850.

```
(vsh) create link ch_9540_01 0/1 ch_9850_8_01 1/1
(vsh) create link ch_9540_01 0/3 ch_9850_8_01 5/1
```
The following example creates a link connecting port 1/1 on router RT1 to port 1/1 on router RT2 and a link connecting port 1/2 on router RT2 to an x86 server port with hostname "eth1".

```
(vsh) create link RT1 1/1 RT2 1/1
(vsh) create link RT2 1/2 -interface eth1 1
```
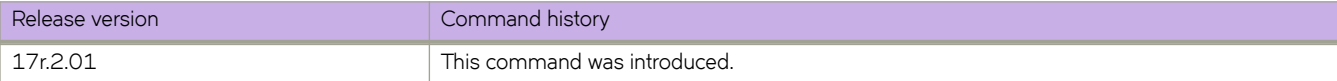

# <span id="page-56-0"></span>**create probe**

Creates a virtual probe.

### **Syntax**

**create probe** *probe-name*

### **Command Default**

No probes are defined.

### **Parameters**

*probe-name*

Specifies a unique name for the probe. A valid name must begin with an alphanumeric character. No special characters are allowed, except for the underscore (\_) and hyphen (-).

### **Modes**

vShell prompt (vsh)

### **Usage Guidelines**

To connect a probe to an entity—a device port, a bridge, or a host interface—use the **link probe** command. Once the connection is created, traffic to and from the entity is forwarded to the probe.

To log into vShell and run this command, enter the user@ubuntu:~\$ vsh create probe command.

To delete a probe, use the **delete probe** command.

### **Examples**

The following example shows how to create a probe, link it to a device port, display the links, and display the probe summary.

```
(vsh) create probe PB2
vsh) create link -probe PB1 RT3 1/4
(vsh) show link
       Port Name Port State
 .....................................................................
RT1 1/2 <--> RT3 1/4 Up
RT3 1/4 <--> PB2 [probe] Up
(vsh) show probe
Name Target
 ....................................
 PB2 RT3 1/4
```
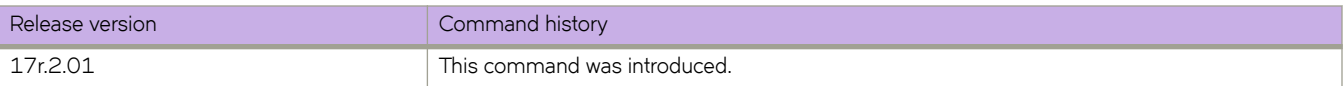

## <span id="page-58-0"></span>**create template**

Creates a template for virtual SLX 9540 or SLX 9850 instances.

### **Syntax**

**create template** *template-name* { **slx9540** | **slx9850** } *vslx-distribution-path*

### **Command Default**

No templates are defined.

### **Parameters**

#### *template-name*

Specifies a unique name for the template. A valid name must begin with an alphanumeric character. No special characters are allowed, except for the underscore (\_) and hyphen (-).

#### **slx9540**

Specifies a template for virtual SLX 9540 instances.

#### **slx9850**

Specifies a template for virtual SLX 9850 instances.

#### *vslx-distribution-path*

Specifies the full path to the vSLX distribution installed on the device. The first character must be a slash (/). If the image is on a remote server, only NFS mount is supported.

### **Modes**

vShell prompt (vsh)

### **Usage Guidelines**

To log into vShell and run this command, enter the user@ubuntu:~\$ vsh create template command.

To delete a template, use the **delete template** command.

### **Examples**

The following example creates a SLX 9850 template.

(vsh) create template 9850\_templ slx9850 /slxos-dist

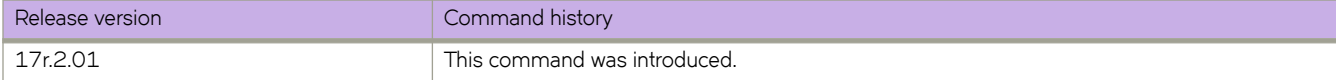

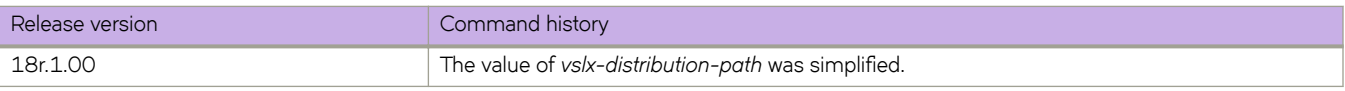

# <span id="page-60-0"></span>**create tunnel**

A virtual tunnel connects two x86 servers—both of which are running vSLX—to form a larger virtual network.

### **Syntax**

**create tunnel** *tunnel-name peer-ip udp-port*

### **Command Default**

No tunnels exist.

### **Parameters**

#### *tunnel-name*

Specifies a unique name for the tunnel. A valid name must begin with an alphanumeric character. No special characters are allowed, except for the underscore (\_) and hyphen (-).

#### **NOTE**

Because tunnel name-space is common to workstation name-space and chassis name-space, we recommend naming conventions that prevent conflict.

#### *peer-ip*

Specifies the IP address of the other server.

#### *udp-port*

Specifies the port number, which must be identical on both servers and available on both servers.

### **Modes**

vShell prompt (vsh)

### **Usage Guidelines**

You need to create two tunnels, one on each server. A pair of tunnels can support thousands of virtual channels between the servers.

To delete a tunnel, use the **delete tunnel** command.

### **Examples**

The following example uses a pair of virtual tunnels to connect virtual devices on two x86 servers—both of which are running vSLX—to form a larger virtual network.

```
(vsh) create tunnel tu_serv_a_b 10.1.1.2 1000
(vsh) create link ch 9540 01 0/1 tu serv a b 1/1
(vsh) create tunnel tu serv b a 10.1.1.1 1000
(vsh) create link ch_9540_101 0/5 tu_serv_b_a 1/1
```
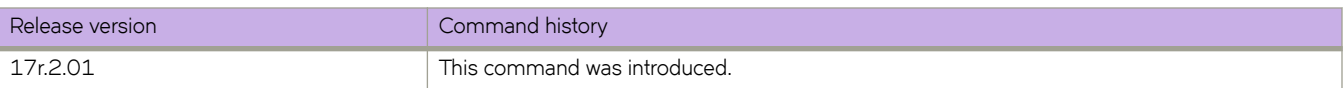

# <span id="page-62-0"></span>**create workstation**

Creates a virtual PC workstation.

### **Syntax**

**create workstation** *workstation-name* **linux**

### **Command Default**

No workstations are defined.

### **Parameters**

#### *workstation-name*

Specifies a unique name for the virtual workstation. A valid name must begin with an alphanumeric character. No special characters are allowed, except for the underscore (\_) and hyphen (-).

#### **NOTE**

Because workstation name-space is common to chassis name-space and tunnel name-space, we recommend naming conventions that prevent conflict.

#### **linux**

Specifies a workstation running Ubuntu Linux.

### **Modes**

vShell prompt (vsh)

### **Usage Guidelines**

The current version only supports virtual Ubuntu-Linux workstations.

To log into vShell and run this command, enter the user@ubuntu:~\$ vsh create workstation command.

To delete a workstation, use the **delete workstation** command.

### **Examples**

The following example shows how to create a virtual Linux workstation.

(vsh) create workstation linux\_ws\_01 linux

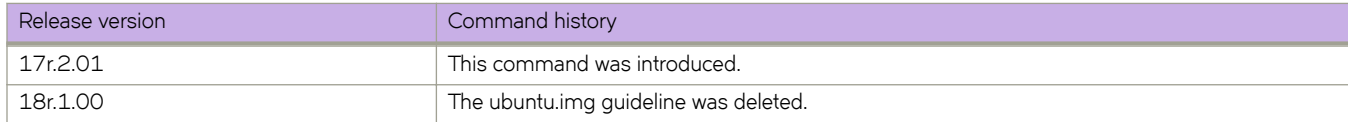

# <span id="page-63-0"></span>**delete**

Deletes virtual entities created under vSLX.

### **Syntax**

**delete** { **bridge** *bridge-name* | **chassis** *chassis-name* | **probe** *probe-name* | **tunnel** *tunnel-name* | **workstation** *workstationname* }

**delete template** *template-name* [ **force** ]

**delete link -all**

**delete link device** *entity-name*

delete link entity-name slot I port {-bridge bridge-name |-interface interface-name |-probe probe-name | entity-name slot I *port* }

**delete link -bridge** *bridge-name* { **-interface** *interface-name* | **-probe** *probe-name* | *entity-name slot* **/** *port* }

**delete link -interface** *interface-name* { **-bridge** *bridge-name* | **-probe** *probe-name* | *entity-name slot* **/** *port* }

**delete link -probe** *probe-name* { **-bridge** *bridge-name* | **-interface** *interface-name* | *entity-name slot* **/** *port* }

### **Parameters**

#### **bridge** *bridge-name*

Specifies a bridge for deletion.

**chassis** *chassis-name*

Specifies an SLX 9540 or SLX 9850 for deletion.

#### **probe** *probe-name*

Specifies a probe for deletion.

#### **tunnel** *tunnel-name*

Specifies a tunnel for deletion. Deleting a tunnel also delete links connected to the tunnel.

#### **workstation** *workstation-name*

Specifies a workstation for deletion.

#### **template** *template-name*

Specifies a template for deletion.

#### **force**

Delete the template and all chassis (devices) created from it.

#### **link**

Specifies a link for deletion.

#### **-all**

Deletes all links in the current vShell instance.

#### **device** *entity-name*

Deletes all links between the specific chassis, workstation, or tunnel and all other entities.

*entity-name slot* **/** *port*

Deletes a link between the specific chassis port, workstation, or tunnel and the following specified entity. For a workstation, the *slot* value is 0.

**-bridge** *bridge-name*

Deletes links between the specific bridge and the additional specified entity.

**-interface** *interface-name*

Deletes links between the specific physical interface on the vSLX x86 server and the following specified entity.

**-probe** *probe-name*

Deletes links between the specific probe and the following specified entity.

### **Modes**

vShell prompt (vsh)

### **Usage Guidelines**

To log into vShell and run this command, enter the user@ubuntu:~\$ vsh delete command.

If you delete a device, all of the links connected to the device are deleted.

### **Examples**

The following example shows how to delete a link between two virtual devices.

(vsh) delete link ch\_9540\_01 0/3 ch\_9850\_8\_01 5/1

The following example shows how to delete all links.

(vsh) delete link –all

The following example shows how to delete a bridge and all links connected to it.

(vsh) delete bridge br\_01

The following example shows how to delete a probe and all links connected to it.

(vsh) delete probe pr\_01

The following example shows how to delete a tunnel and all links connected to it.

(vsh) delete tunnel tu\_01

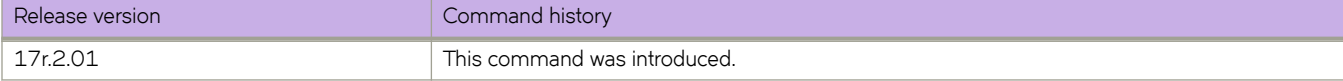

# <span id="page-65-0"></span>**help**

Displays the vShell keyboard shortcuts.

### **Syntax**

**help**

### **Modes**

vShell prompt (vsh)

### **Usage Guidelines**

To log into vShell and display the vShell keyboard shortcuts, enter the user@ubuntu:~\$ vsh help command.

### **Examples**

The following example displays the keyboard shortcuts.

```
(vsh) help
 ? - for help
 Tab - auto fill
 ^P - previous command
 ^N - next command
 ^D - end of the session
^{\wedge} - move cursor to the beginning
 ^E - move cursor to the end
 ^W - delete a word
 ^U - delete from the beginning
 ^K - delete to the end
```
The following example shows how to log in to vShell and immediately display the keyboard shortcuts.

user@ubuntu:~\$ vsh help ? - for help Tab - auto fill ^P - previous command ^N - next command ^D - end of the session ^A - move cursor to the beginning ^E - move cursor to the end ^W - delete a word ^U - delete from the beginning ^K - delete to the end

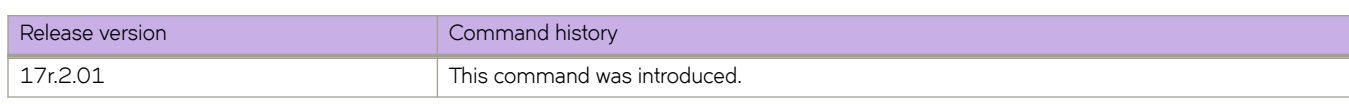

# <span id="page-66-0"></span>**list**

Displays a list of virtual devices, specifying how many virtual machines (VM) are running on each device.

### **Syntax**

**list** [ **-all** ]

### **Parameters**

**-all**

Specifies to display all defined devices, including those with no VMs running.

### **Modes**

vShell prompt (vsh)

### **Usage Guidelines**

To displays all defined devices—including those with no VMs running—include the -all keyword.

### **Examples**

The following example displays all running devices.

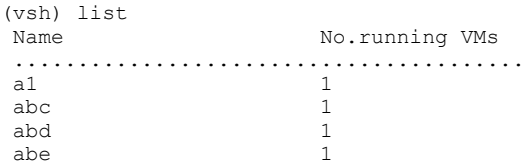

The following example displays all defined devices.

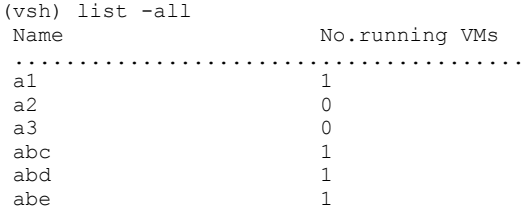

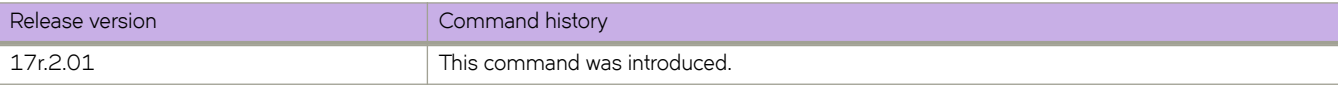

# <span id="page-67-0"></span>poweroff

Emulates turning off a router, switch, or workstation device.

### **Syntax**

**§¿~©ff** *device-name*

### **Command Default**

The virtual status of all devices is turned off.

### **Parameters**

*device-name* Specifies the device name.

### **Modes**

vShell prompt (vsh)

### **Usage Guidelines**

To log into vShell and initially run this command, enter the user@ubuntu:~\$ vsh poweroff command.

### **Examples**

The following example shows how to turn off a virtual device.

(vsh) poweroff ch\_9850\_4\_02

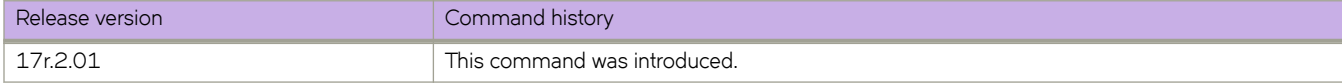

### <span id="page-68-0"></span>**poweron**

Emulates turning on a router, switch, or workstation device.

### **Syntax**

**poweron** *device-name*

### **Command Default**

The virtual status of all devices is turned off.

### **Parameters**

*device-name* Specifies the device name.

### **Modes**

vShell prompt (vsh)

### **Usage Guidelines**

To log into vShell and run this command, enter the user@ubuntu:~\$ vsh poweron command.

### **Examples**

The following example show how to turn on a virtual device.

(vsh) poweron ch\_9850\_4\_02

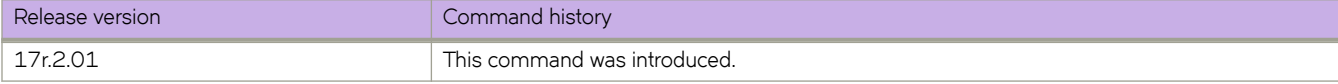

# <span id="page-69-0"></span>**show**

Displays various aspects of the virtual system configured under vSLX.

### **Syntax**

**show chassis** [ *chassis-name* ]

**show link** [ **status** ]

**show** { **bridge** | **probe** | **system** | **templates** | **tunnel** | **version** }

### **Parameters**

#### **chassis**

Displays details of all chassis (routers or switches) or a specific chassis.

#### *chassis-name*

Displays details of a specific chassis.

#### **link**

Displays details of virtual cables between ports.

#### **status**

Also displays which sides of links are up or down.

#### **bridge**

Displays bridge connections.

#### **probe**

Displays probe names and targets.

#### **system**

Displays routers, switches, and workstations.

#### **templates**

Displays template names, types, corresponding SLX-OS versions, and the number of instances created.

#### **tunnel**

Displays tunnel names, peer IP addresses, ports, and statuses.

#### **version**

Displays the vShell version number.

### **Modes**

vShell prompt (vsh)

### **Usage Guidelines**

To log into vShell and run this command, enter one of the user@ubuntu:~\$ vsh show commands.

### **Command Output**

The **show system** command displays the following information:

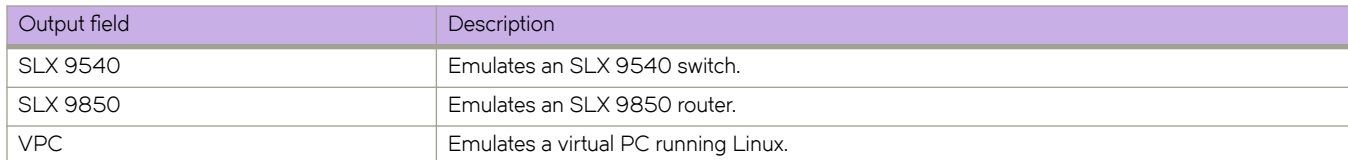

### **Examples**

To display details of all virtual routers and switches, enter the **show chassis** command.

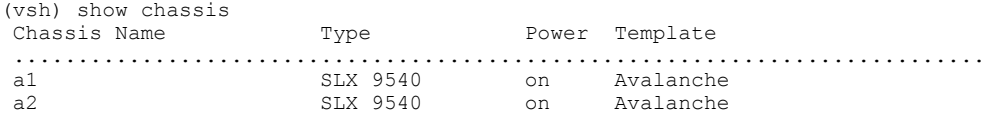

To display details of all virtual routers, switches, and workstations, enter the **show system** command.

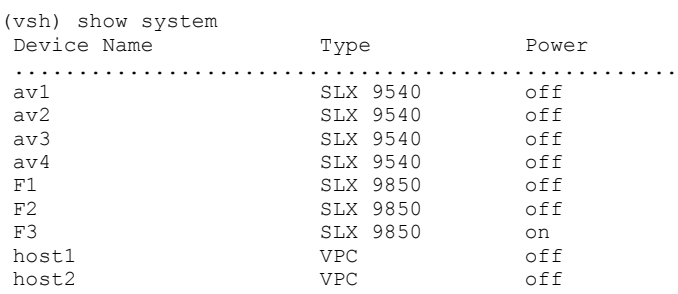

To display details of virtual cables between ports, enter the **show link** command.

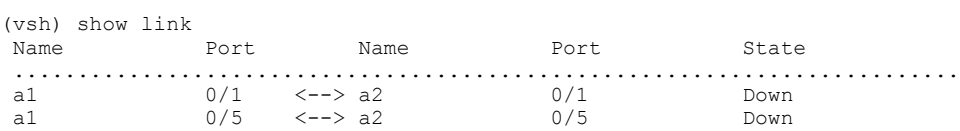

To display template names, types, corresponding SLX-OS versions, and the number of instances created, enter the **show templates** command.

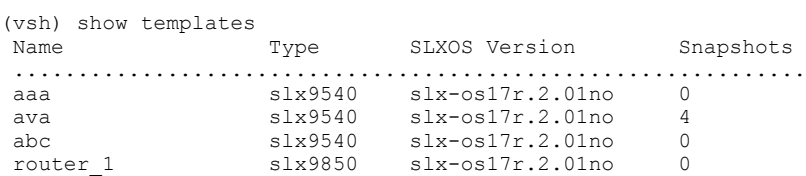

To display the vShell version, enter the **show version** command.

```
(vsh) show version
 VShell Version 1.6.3-0
 Copyright (c) Extreme Networks, Inc., 1996-2018
```
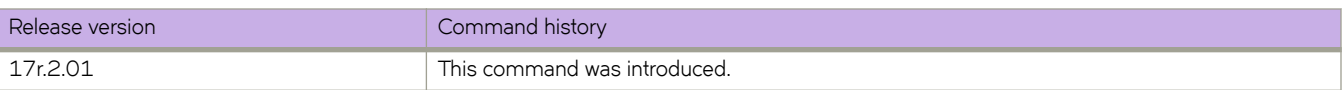
# **show debug**

Displays vSLX troubleshooting information.

#### **Syntax**

**show debug**

#### **Modes**

vShell prompt (vsh)

#### **Usage Guidelines**

Diagnostic commands are developed and intended for specialized troubleshooting. Please work closely with Extreme Networks technical support in running **debug** or **show system internal** commands and interpreting their results.

### **Examples**

The following example displays a no-problem situation.

(vsh) show debug Devices.............................................. Peers................................................ a1[0.1] -- Int: Dev: a2[0.1] -- Int: Dev:  $a1[0.5]$  -- Int: Dev: a2[0.5] -- Int: Dev: Stats................................................ Int a1[0.1] -- 0tx 0rx 0ttl Int a2[0.1] -- 0tx 0rx 0ttl Int a1[0.5] -- 0tx 0rx 0ttl Int  $a2[0.5]$  -- Otx Orx Ottl Exception............................................ 0load 1linkscan 0devput 0devbind 0ifput 0sock 0rcvloop 0errpkt 0errkey 0server

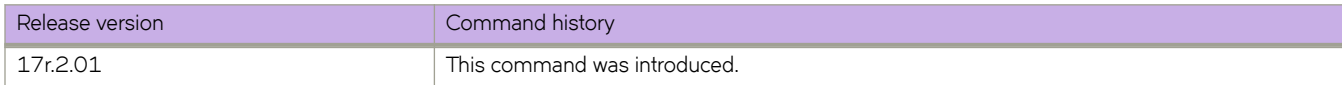

# **start**

Emulates connecting to a router, switch, or workstation device and turning it on.

#### **Syntax**

**start** *device-name*

### **Command Default**

The virtual status of all devices is turned off.

#### **Parameters**

*device-name* Specifies the device name.

#### **Modes**

vShell prompt (vsh)

#### **Usage Guidelines**

For the specific device, the start command implements the **poweron** command and then instantaneously the **connect** command. The output of the **start** command displays the messages generated as the connected device boots up.

To connect to a management module or linecard of an SLX 9850, refer to [connect](#page-48-0) on page 49.

To log into vShell and run this command, enter the user@ubuntu:~\$ vsh start command.

### **Examples**

The following example displays typical output starting a switch or router.

```
(vsh) start RT1
  The device is powered on successfully (1)
Loading Linux 2.6.34.6 from partition 1 ...
     0.0000000] this is quiet!
[ 0.000000] MTRR default type: write-back
[ 0.000000] MTRR fixed ranges enabled:
     0.000000] 00000-9FFFF write-back<br>0.000000] A0000-BFFFF uncachable
     0.000000] A0000-BFFFF uncachable<br>0.000000] C0000-FFFFF write-prot
                   C0000-FFFFF write-protect
     0.0000000 MTRR variable ranges enabled:
     0.000000] 0 base 00C0000000 mask FFC0000000 uncachable<br>0.000000] 1 disabled
[ 0.000000] 1 disabled
[ 0.000000] 2 disabled
     0.0000000 3 disabled
```
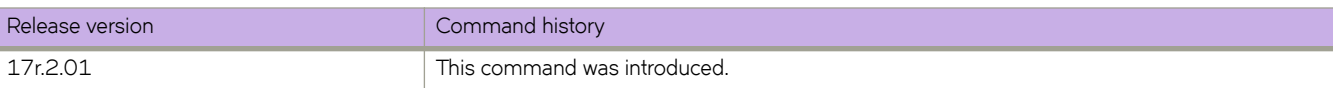

# **system**

Starts, stops, or restarts the vShell bridge daemon, which forwards traffic between linked ports.

#### **Syntax**

**system** { **start** | **stop** | **restart** }

### **Parameters**

#### **start**

Starts the vShell bridge daemon.

#### **stop**

Stops the vShell bridge daemon.

#### **restart**

Stops and then starts the vShell bridge daemon.

#### **Modes**

vShell prompt (vsh)

#### **Usage Guidelines**

The vShell bridge daemon starts automatically with vShell. The **system** command is reserved for troubleshooting and development.

#### **Examples**

The following example stops the vShell bridge daemon.

(vsh) system stop

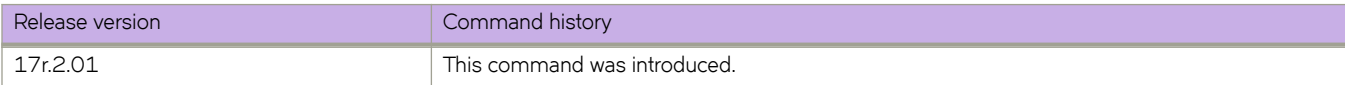

## **vsh**

Accesses the Extreme Virtual Shell (vShell), which enables you to create and manage virtual SLX-OS instances and networks.

#### **Syntax**

**vsh**

### **Modes**

Ubuntu Linux on an x86 server

#### **Usage Guidelines**

If you apend a vShell command to user@ubuntu:~\$ vsh, you access vShell and the command immediately runs.

After you are logged in to vShell, to display the top-level vShell commands, press **?**.

To exit vShell, enter **exit** or press **Ctrl-D**.

### **Examples**

The following example shows how to access vShell from Ubuntu Linux.

```
user@ubuntu:~$ vsh
 For help anytime, type '?'
 When you're done, type '^D'
(vsh)
```
The following example shows how to display the top-level vShell commands.

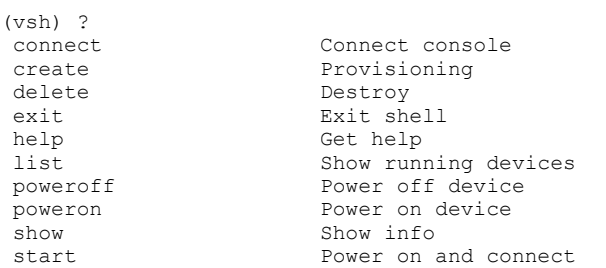

The following example shows how to exit vShell back into Ubuntu Linux.

(vsh) exit user@ubuntu:~\$

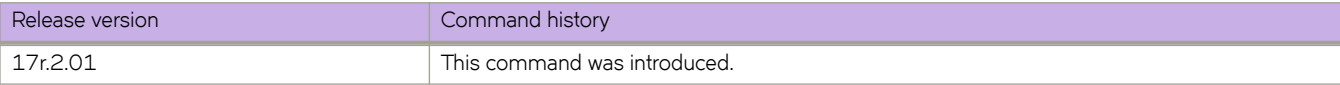

# **Appendix A: Alternate Routines**

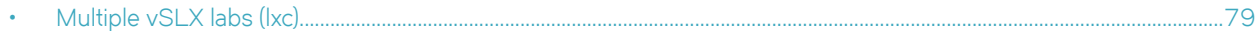

# **Multiple vSLX labs (lxc)**

(For the **lxc** flw only) Installing vSLX in Linux containers—rather than directly on the host—enables each user to have an independent virtual lab.

Linux Containers (LXC) support running multiple Linux systems on a control host using a single Linux kernel. We use *privileged* containers, created by root and running as root. After creating containers, you can install one vSLX virtual lab in each container.

### **Creating a container for vSLX (lxc)**

(For the **lxc** flw only) This task is a prerequisite for installing each of the multiple instances of vSLX on the server.

#### **NOTE**

Although this legacy, unscripted flow is still supported, we recommend the scripted flow under [Multiple vSLX labs](#page-18-0) on page 19.

1. Log in to the x86 server as a user with sudo privileges.

#### **NOTE**

Although all sudo users can create and access all containers, our user in this flow is vlab1 user, created in [Creating](#page-14-0) [additional Linux users](#page-14-0) on page 15.

2. Install  $lxc$ , using the following commands, confirming prompts to continue.

```
vlab1 user@ubuntu:~$ sudo apt-get update
vlab1_user@ubuntu:~$ sudo apt-get install lxc
```
3. Enter the **lxc-create** command to create the container.

```
vlab1 user@ubuntu:~$ sudo lxc-create --name VLAB1 --template download --bdev dir -- --dist ubuntu --
release xenial --arch amd64 --force-cache --no-validate --server images.linuxcontainers.org
```
#### **NOTE**

Because the previous example did not specify  $-P \leq$ directory-path>, the VLAB1 container is created in the default directory path, /var/lib/lxc. Command syntax is as follows:

sudo lxc-create [ -P <directory-path> ] --name <container-name> --template download --bdev dir -- --dist ubuntu --release xenial --arch amd64 --force-cache --no-validate --server images.linuxcontainers.org

4. Verify container creation.

vlab1\_user@ubuntu:/slxos-dist\$ sudo ls /var/lib/lxc

- 5. Create a  $mkdev \cdot sh$  file and make it executable, as follows:
	- a) Enter the **sudo vi** command.

vlab1\_user@ubuntu:/slxos-dist\$ sudo vi /var/lib/lxc/VLAB1/rootfs/root/mkdev.sh

b) Copy the following content into mkdev.sh.

```
#!/bin/bash
#
# LXC autodev hook for Ubuntu 16 Container
#
# Some required device files for vSLX are
# not imported inside the container. So manually
# create them.
#
croot=${LXC_ROOTFS_MOUNT}
for i in \sqrt{usr/bin}/seq 0 7do
     /bin/mknod $croot/dev/loop$i b 7 $i
done
mknod $croot/dev/loop-control c 10 237
for j in `/usr/bin/seq 0 11`
do
     /bin/mknod $croot/dev/dm-$j b 252 $j
done
/bin/mkdir -p $croot/dev/net
/bin/mknod $croot/dev/net/tun c 10 200
exit 0
```
c) After you save and close the  $m$ kdev.sh file, make it executable.

vlab1\_user@ubuntu:/slxos-dist\$ sudo chmod +x /var/lib/lxc/VLAB1/rootfs/root/mkdev.sh vlab1\_user@ubuntu:/slxos-dist\$ sudo ls -l /var/lib/lxc/VLAB1/rootfs/root/mkdev.sh -rwxr-xr-x 1 root root 453 May 2 16:13 /var/lib/lxc/VLAB1/rootfs/root/mkdev.sh

- 6. Prepare the container config file, as follows:
	- a) Enter the **sudo vi** command to open the file for editing.

vlab1\_user@ubuntu:/slxos-dist\$ sudo vi /var/lib/lxc/VLAB1/config

The initial config file created by running **lxc-create** displays:

```
# Template used to create this container: /usr/share/lxc/templates/lxc-download
       # Parameters passed to the template: --dist ubuntu --release xenial --arch amd64 
       # --force-cache --no-validate --server images.linuxcontainers.org
       # Template script checksum (SHA-1): 9748088977ba845f625e45659f305a5395c2dc7b
       # For additional config options, please look at lxc.container.conf(5)
       # Uncomment the following line to support nesting containers:
       #lxc.include = /usr/share/lxc/config/nesting.conf
       # (Be aware this has security implications)
       # Distribution configuration
       lxc.include = /usr/share/lxc/config/ubuntu.common.conf
       lxc.arch = x86.64# Container specific configuration
       lxc.rootfs = /var/lib/lxc/VLAB1/rootfs
       lxc.rootfs.backend = dir
       lxc.utsname = VLAB1
       # Network configuration
       lxc.network.type = veth
       lxc.next.link = lxcbr0 <-- Change it to br0
       lxc.network.flags = up
       lxc.next.hwaddr = 00:16:3e:b5:7d:b9b) Update the container config file with the values that you require. For example:
```

```
# Template used to create this container: /usr/share/lxc/templates/lxc-download
# Parameters passed to the template: --dist ubuntu --release xenial --arch amd64 
# --force-cache --no-validate --server images.linuxcontainers.org
# Template script checksum (SHA-1): 9748088977ba845f625e45659f305a5395c2dc7b
# For additional config options, please look at lxc.container.conf(5)
# Uncomment the following line to support nesting containers:
#lxc.include = /usr/share/lxc/config/nesting.conf
# (Be aware this has security implications)
# Distribution configuration
lxc.include = /usr/share/lxc/config/ubuntu.common.conf
lxc.arch = x86.64# Container specific configuration
lxc.rootfs = /var/lib/lxc/VLAB1/rootfs
lxc.rootfs.backend = dir
lxc.utsname = VLAB1
# Network configuration
lxc.network.type = veth
lxc.network.link = br0 <-- Changed from lxcbr0 
lxc.network.flags = up
lxc.network.hwaddr = 00:16:3e:b5:7d:b9
# vSLX configuration <-- You need to add the folllowing sections:
lxc.aa_profile = unconfined
lxc.cgroup.devices.allow = c 10:236 rwm
lxc.cgroup.devices.allow = b 252:* rwm
lxc.cgroup.devices.allow = b 7:* rwm
# Expose tun device
lxc.cgroup.devices.allow = c 10:200 rwm
# To export SLX-OS distribution directory into the container. Change paths as needed.
```

```
# The following implementation uses container /slxos directory as the container 
# mount point to access the SLX-OS software distribution.
# The host-specific path for the same directory is /var/lib/lxc/VLAB1/rootfs/slxos.
# This implementation mounts your user's home directory to the mount point /slxos.
lxc.mount.entry = /slxos-dist /var/lib/lxc/VLAB1/rootfs/slxos-dist none bind 0 0
# syntax: /<SLX-OS-Build-dir>/slxos-dist <directory-path>/<container-name>/rootfs/slxos 
# none bind 0 0
lxc.cgroup.devices.allow = c 10:237 rwm
lxc.autodev = 1lxc.hook.autodev = ${LXC_ROOTFS_MOUNT}/root/mkdev.sh
```
- c) Save and close the file.
- 7. In the container, create an slx-dist directory.

vlab1\_user@ubuntu:/slxos-dist\$ sudo mkdir /var/lib/lxc/VLAB1/rootfs/slxos-dist

#### **Installing vSLX in a container (lxc)**

(For the **lxc** flw only) After preparing a Linux container, perform this task to install a vSLX virtual lab in the container.

#### **NOTE**

Although this legacy, unscripted flow is still supported, we recommend the scripted flow under [Multiple vSLX labs](#page-18-0) on page 19.

1. Start the container and attach to it.

```
vlab1_user@ubuntu:/slxos-dist$ sudo lxc-start -n VLAB1
vlab1_user@ubuntu:/slxos-dist$ sudo lxc-attach -n VLAB1
```
In these steps, the container name is "VLAB1".

2. Set a password for the default user "ubuntu".

```
root@VLAB1:/slxos-dist# passwd ubuntu
Enter new UNIX password: 
Retype new UNIX password: 
passwd: password updated successfully
root@VLAB1:/slxos-dist# exit
exit
```
3. Log in to the container as "ubuntu".

```
user@ubuntu:/slxos-dist$ sudo lxc-console -n VLAB1
Connected to tty 1
Ubuntu 16.04.4 LTS VLAB1 pts/0
```

```
VLAB1 login: ubuntu
Password: 
Welcome to Ubuntu 16.04.4 LTS (GNU/Linux 4.4.0-87-generic x86 64)
```

```
ubuntu@VLAB1:~$ sudo -i
[sudo] password for ubuntu: 
root@VLAB1:~#
```
#### **NOTE**

To exit the container, type **Ctrl+a q**.

4. Become a root user.

```
ubuntu@VLAB1:~$ sudo -i
[sudo] password for ubuntu: 
root@VLAB1:~#
```
- 5. Verify that all is ready for vSLX installation, as follows:
	- a) List the slxos-dist directory.

```
root@VLAB1:~# ls /slxos-dist
extreme-lxc_2.0.0.deb slxos17r.2.00 slxos17r.2.00.tar.gz vslx_2.0.0.deb vslx2.0.0.tar.gz
```
#### **NOTE**

You can also list included directories.

b) Verify that the container's Ethernet interface is up and that an internet address is assigned.

```
root@VLAB1:~# ifconfig -a
          Link encap:Ethernet HWaddr 00:16:3e:b5:7d:b9
           inet addr:192.0.2.0 Bcast:10.0.0.255 Mask:255.255.255.0
           inet6 addr: 2001:db8::/64 Scope:Link
           inet6 addr: 2001:db8:ffff:ffff:ffff:ffff:ffff:ffff/64 Scope:Global
           UP BROADCAST RUNNING MULTICAST MTU:1500 Metric:1
           RX packets:59 errors:0 dropped:0 overruns:0 frame:0
           TX packets:10 errors:0 dropped:0 overruns:0 carrier:0
           collisions:0 txqueuelen:1000 
           RX bytes:9877 (9.8 KB) TX bytes:1312 (1.3 KB)
(output
```
truncated)

c) Enter the **ping** command—specifying a known URL—to verify that you have internet connectivity.

root@VLAB1:~# ping example.com

6. Install the vSLX debian package.

```
root@VLAB1:~# dpkg -i /slxos-dist/vslx_2.0.0.deb
Selecting previously unselected package vslx-utils.
(Reading database ... 13031 files and directories currently installed.)
Preparing to unpack ./vslx_2.0.0.deb ...
Unpacking vslx (2.0.0) ...
Setting up vslx (2.0.0) ...
```
7. Run the post-installation script.

```
root@VLAB1:~# /VM/postinst-setup.sh
Get:1 http://security.ubuntu.com/ubuntu xenial-security InRelease [102 kB]
Hit:2 http://archive.ubuntu.com/ubuntu xenial InRelease 
Get:3 http://archive.ubuntu.com/ubuntu xenial-updates InRelease [102 kB] 
Fetched 204 kB in 1s (202 kB/s) 
Reading package lists... Done
Reading package lists... Done
```
After successful installation, proceed to [Up-and-running example](#page-27-0) on page 28.